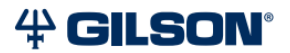

# pipetman® M **ピペットマンM 取扱説明書**

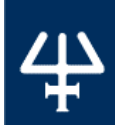

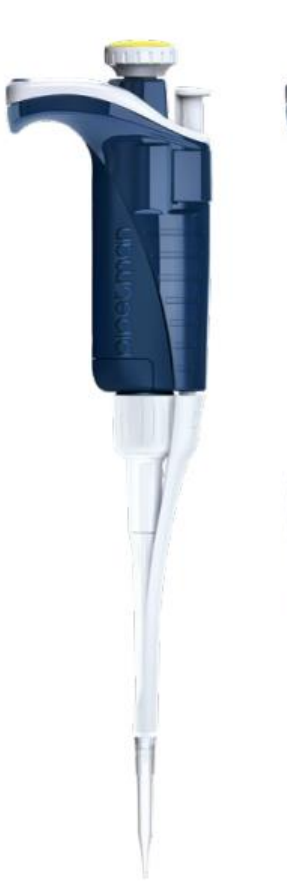

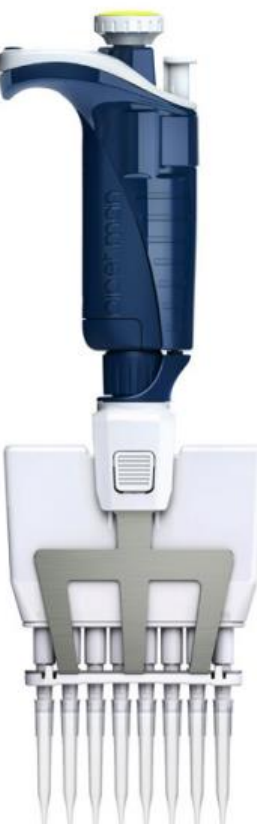

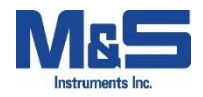

# **目次**

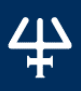

第1章 はじめに | 4

第 2 章 パーツのチェックリストおよびアクセサリー | 5 パーツのチェックリスト | 5 アクセサリー | 5

第3章 ピペットの操作準備 | 5

第 4 章 ピペットマンMの各部名称 | 6

第 5 章 基本操作 | 7 スイッチをオンにする | 7 スイッチをオフにする | 7 リセットする | 7 容量を設定する | 7 パージする | 7

第 6 章 ピペット操作 | 7 吸引と吐出 | 7 プレリンス| 8 操作のポイント | 8

<u>第 7 章 操作モード |9</u> PIPET Mode(通常のピペットフォワードモード) 9 REPETITIVE Mode(連続分注モード) 10 MIX Mode(ミックスモード) 11 REVERSE Mode(粘性サンプル用リバースモード) 13 CUSTOM Mode(カスタムモード) 14

第8章 ダイアモンドチップ | 15

第9章 パーソナライズ | 16

第10章 ピペット動作速度の調節 | 17

第11章 GLP対応 | 17 全体 | 17 サイクルカウンター | 17 アラーム | 17

第12章 機能設定(コンフィグレーション) | 18

第13章 消費電力管理 | 18 バッテリーの充電方法 | 18 ピペットに電源コードを接続して使用する場合 | 19 バッテリー低残量警告 | 19 バッテリーの交換 | 19

目 次

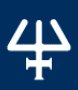

第14章 メンテナンス | 20 メンテナンスサービス情報 | 20 調整方法 | 21 Standard Readjustment(標準再調整) 21 メンテナンス方法 | 21 メンテナンスのお知らせ機能 | 22 シングルチャンネルモデルのメンテナンス | 22 マルチチャンネルモデルのメンテナンス | 24

第15章 洗浄と除染 | 25 洗浄 | 25 シングルチャンネルモデルの洗浄方法 | 25 マルチチャンネルモデルの洗浄方法 | 26 除染 | 26 化学除染 - シングルモデルおよびマルチチャンネルモデル | 26

第16章 リークテスト | 27

第17章 トラブルシューティング | 28

第18章 仕様 | 29

第19章 安全に関する注意と使用条件 | 31

第20章 交換用パーツ | 32 シングルチャンネルモデル | 32 マルチチャンネルモデル | 32

第21章 ピペットマンMソフトウェア | 33 ピペットマン M ソフトウェアとは? | 33 パスワードおよびユーザー情報 | 33 ホーム画面 | 34 PIPETMAN M Software をインストールする | 35 PIPETMAN M Software をアンインストールする | 35 カスタムプロトコルを作成および管理する | 36 カスタムプロトコルをピペットに転送する | 42 ピペットの設定を更新する | 44 ピペットのファームウェア更新手順 | 45 その他の管理 | 46

第22章 適合規格 | 49

APPENDIX | 50 Appendix A - 性能チェックの例 | 50 Appendix B - Z ファクター | 51 Appendix C - 蒸発量補正 | 52

製品保証について | 53

# 第 1 章 はじめに

は じ め に

このたびは、 Gilson 社(ギルソン)のPIPETMAN® M をお買い上げ頂きありがとうございます。 ピペットマン M は、標準、連続分注のいずれのモードにおいても、保証された性能を発揮する 電動ピペットです。従来のピペットマンの高い精度、正確さ、堅牢性に加え、ユーザーにとって使 いやすい機能を併せ持ちます。分注操作に力を使う必要がないため、操作による疲労を抑えな がら作業効率を向上することができます。ピペットマン M は、2つのボタンを操作するだけで多 様なメニューを選択できるピペットです。

- プッシュボタン: 左右に回して容量をセットし、軽く一押しして操作できます。
- モードボタン: モード選択やメンテナンス機能などにもアクセスします。 ルーティンの操作に必要になるのは、これら2つのボタンだけです。 ピペットマン M は、スタンダードなピペットマンのスタイルに以下の特徴が加わっています:
- **直感的なインターフェース**には多様なアプリケーションに対応できる 5 つの操作モードがあります: ピペット(標準)、連続分注、ミックス、リバース(粘性サンプル用)、カスタム
- 最小労力:プッシュボタンを 1 回押すだけの吸引吐出操作。 さらにチップの取り外しが容易になったことで反復動作による疲れ (RSI) を軽減できます。

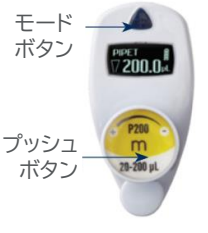

- 伸いやすさ:軽量でバランスのとれたデザインは、ピペット操作時 手になじむ人間工学的設計。
- ピペット操作の誤差を最小限に:電動式ピストンにより、分注時に高い繰 り返し性と正確さを得られます。
- より高い性能:毎日のピペット操作が快適に。

ピペットマン M は、シングルチャンネルで 0.5 μL から 10 mL、 マルチチャンネルで 0.5 μL から 1200 μLの 20 モデルがあります。

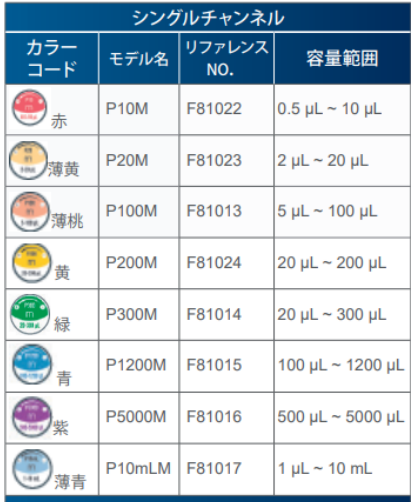

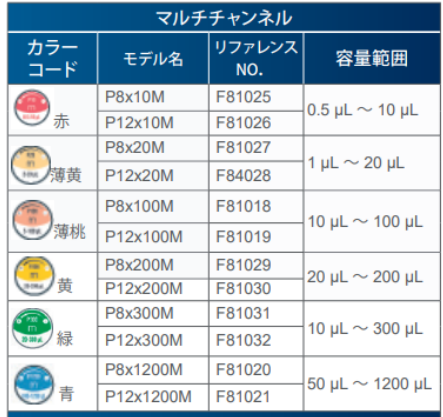

# 第 2 章 パーツのチェックリストおよびアクセサリー

# **パーツのチェックリスト**

以下のものが同梱されているかご確認ください:

◦ピペットマン M 本体 ◦AC アダプター ◦バッテリータグ(4) ◦イジェクタータグ(4) ◦チップイジェクターエクステンション (P10M のみ) ◦クイックガイド(英語表記用、日本語表記用)

◦セーフティバッグ ◦適合証明書 (バーコードステッカーを含む) ◦製品保証書 ◦潤滑剤 (P10M およびマルチチャンネルモデル を除く)

# **アクセサリー**

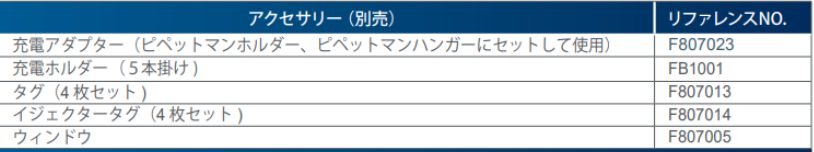

※ アクセサリー製品については、弊社にお尋ねください。

# 第 3 章 ピペットの操作準備

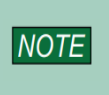

**ピペットマンMは、最小限の充電をして出荷されています。初めてお使いになる前に、 バッテリーをフル充電してください。1時間以内に、全体の80%が充電され、フル充 電には3時間かかります。充電方法については、 第13章 消費電力管理」 をご覧く ださい。**

#### ピペットマン M のスイッチを入れる:

プッシュボタンを押してください。スタートアップ画面が表示さ れます。

自動でセルフキャリブレーションテストを行い、ファームウェア がピストンの位置をリセットします。

この初期化動作の間、画面には「Initializing...」と表示さ れ、範囲容量、ファームウェアのバージョン、および再調整回 数が表示されます。

**Pipetman**  $20 - 200$  uL 容量範囲 ファームウェアの . Initializino バージョン V<sub>1.02</sub> 再調整回数 **PIPET** 

( 「第 14 章 メンテナンス」の「調整方法」をご覧ください)。

ご使用になるピペットマン Mは、"PIPET Mode"に初期設定されています。

( 「第 5 章 基本操作」 をご覧ください)。ピペットマン Mは、3 分間操作しない状態が続くと、 スリープモードに入り、画面が消えます。プッシュボタンを押すと、ピペットが作動し、最後の設定 とピペッティングのモードの画面に戻ります。

# 第 4 章 ピペットマン Mの各部名称

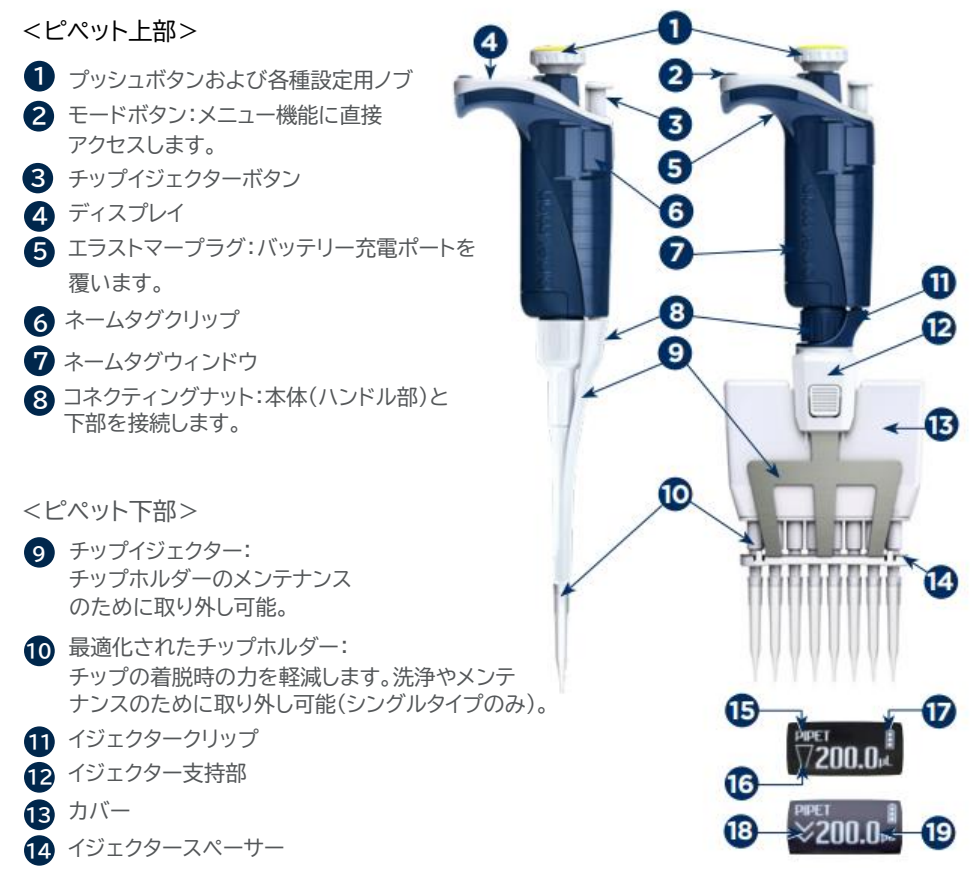

**図1** ピペットマンMのシングルチャンネルおよびマルチチャンネル

<ディスプレイ>

#### ディスプレイの言語を日本語表記に設定することができます。

- モードの種類(ピペットモード) **15**
- 吸引および吐出を示す表示 **16**
- バッテリー残量 **17**
- 18 パージ表示
- 19 設定容量
- ☞ 警告メッセージは、容量の表示箇所に表示されます。

ピ ペ ッ ト マ

 $\overline{\mathbf{U}}$ 92

# 第 5 章 基本操作

基 本 操 作 ピペットマン Mは、マニュアルのピペットマンと同様に操作が簡単です。 フォワード操作が行える "PIPET Mode" に初期設定されています。 基本的な操作は下記の通りです。容量を設定して作業を始めてください。

# **スイッチをオンにする**

プッシュボタン ● を押してください。

## **スイッチをオフにする**

プッシュボタン を 5 秒以上押して下さい。 **1**

## **リセットする**

ご使用のピペットマン M を初期化するには、プッシュボタン ♥ と モードボタン 2 を同時に 5 秒以上長押ししてください。 **2**

## **容量を設定する**

- 1. プッシュボタンを半回転させてください。 画面に "Click to change volume" と表示されます。
- 2. プッシュボタンを押してください。ディスプレイの設定容量が点滅し、設定値を変更するこ とができます。
	- 容量を減らすにはプッシュボタンを時計回りに回し、容量を増やすには反時計回りに 回してください(ボタンに回転方向が表示されています)。
	- 設定が完了したら、1 回プッシュボタンを押し、容量をロックします。

# **パージする**

ピペッティング作業中は、いつでもパージすることができます:

- 1. プッシュボタンをすばやく回してください: "Click to abort"のメッセージが画面に表示 されます。
- 2. プッシュボタンをクリックすると液体が分注され、自動でパージされた後、 ピストンがゼロの位置にリセットされます。

# **第 6 章 ピペット操作**

#### **吸引と吐出**

ピペットの最高の性能を引き出すため、下記のように、Gilson 社ダイアモンドチ ップを装着してください(「第8章 ダイアモンドチップ」参照)。

#### **シングルチャンネルモデルの場合**

チップホルダーを少し捻るようにして、空気が入らないようにしっかりとチップを 装着してください。

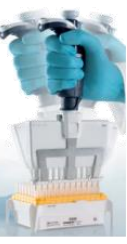

#### **マルチチャンネルモデルの場合**

ROCKY RACK システム(特許取得済)により、マルチチャンネルモデルへのチップの装着が 確実に行えます。ROCKY RACK とは、チップラックの上部が、湾曲形状になっており、8チャ ンネル方向においても 12チャンネル方向においても、均一な力が加わり、どのチャンネルでも 気密性が確保されます。

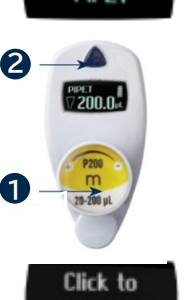

hange volum

Mode **PIDET** 

# **プレリンス**

ピペッティングの前にチップをプレリンスすることで、ピペッ ティング性能を最大限に引き出すことができます。 プレリン スとは、吸引する液体を使用して、吸引・吐出作業を数回繰 り返すことです。プレリンスによりチップ内部をあらかじめ濡 らし、ピペット内部をサンプルの蒸気で飽和させることで、分 注容量の正確さと繰り返し精度が向上します。

ピペットを垂直に持ち、チップを液体に浸して 数秒待ちます (時間はモデルにより異なります。表 1 を参照してください)。 液体からピペットを引き上げてください。チップの外側に付い た液滴を実験室用ティッシュなどで拭き取っても構いません が、チップの口に触れないように気をつけてください。

吐出容器の内側にチップの先端を付けます(10°~ 40°の 角度)。プッシュボタンを押しながら、少なくとも2, 3秒待って から、残りの液体をチップから吐出します。チップの先端を容 器の内壁面に沿わせて引き上げてください。

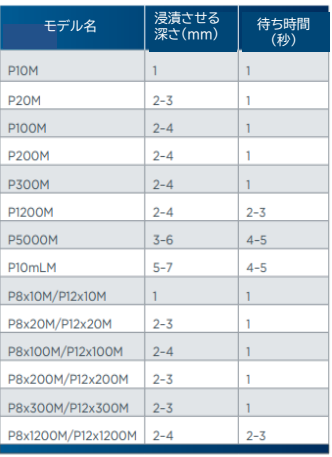

**表1 液体に浸す深さと待ち時間**

チップイジェクターボタンを押してチップを廃棄してください。

# **操作のポイント**

- 新しいチップが装着されていることを確認してください。
- プレリンスは、分注を行う液体を用いて行ってください。
- 吸引する際は、チップの先端を液体に浸ける深さを一定に保ってください(表1を参照)。
- 異なる種類の液体、サンプル、試薬を吸引する前にはチップを交換してください。
- 吐出後にチップの先端に液滴が見られた場合は、チップを交換してください。
- 液体がチップホルダーに入らないように、下記の注意事項を守ってください。
	- ピペットを上下逆にして持たないでください。
	- チップ内に液体が入っていないようにしてください。

● ピペットを立てて保管するために、ギルソンのピペットマンホルダーやピペットハンガー (「第2章 パーツのチェックリストおよびアクセサリー」参照)と併せて、ご使用頂くことを お勧めしています。また、ピペットマン M 専用充電ホルダーでは、ピペットマン M を5本まで 掛けて充電することができます。

- 周辺温度と異なる温度の液体を扱う場合は、使用前に数回プレリンスすることにより、液温と ピペットのデッドボリュームの温度を平衡化させてください。
- 揮発性のある液体を扱う場合は、サンプルを吸引する前に、吸引と吐出を繰り返し行うことで、 デッドボリュームを飽和させてください。

● 蒸気を発生させる酸や腐食性のある液体を扱った後は、ピペットを洗浄してください。 (「第15章 洗浄と除染」参照)。ピペットは、4℃~40℃で使用できますが、温度により 仕様は変動します。(「第18章 仕様」参照)

● 50 ℃以上または 4 ℃以下の液体を扱うことはできません。

**極端な温度は正確さおよび繰り返し精度に影響します。 NOTE** 

ピ

 $\overline{\mathbf{r}}$ H

**PIPETMAN® M |** 取扱説明書 **8**

# 第 7 章 操作モード

下記の 5 種類の操作モードがあります。

- PIPET Mode (マニュアルのピペットマンと同様の操作方法)
- $\bullet$  REPETITIVE Mode
- MIX Mode
- REVERSE Mode
- CUSTOM Mode

ピペットマン Mは、" PIPET Mode" に初期設定されています。その他、多様なアプリケーション に対応できる色々なピペット操作のモードがあります。

ピペット操作モードを選択するには、モードボタンを押してメニュー画面を表示させてください (システム設定については、 「第 10 章 ピペット動作速度の調節」および「第 12 章 機能設定 (コンフィグレーション)」を参照してください)。

次に、プッシュボタンを回して、使用する操作モードを表示させてから、プッシュボタンをクリック して確定してください。

操作モードを実行途中で中止する場合は、プッシュボタンを半回転させて、"Click to abort" を表示させます。その状態で 5 秒以内にプッシュボタンを押せば、ピストンが初期位置に戻ります。

**PIPET Mode(通常のピペットフォワードモード)**

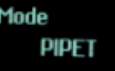

このモードは、従来のピペットフォワードモードと同じです。

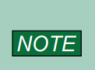

**PIPET Modeでは、 DNA抽出、プラスミド分離、クローニング、ダイリューション、 PCR、 qPCRなど多くの標準的なアプリケーションが可能になります。 バッファ、化学溶液(MgCl2,KCl...)、血液、 DNA、 RNAなどの生体サンプルと いった液体のピペット操作を簡単に行うことができます。**

ご使用になるピペットマン Mのモデルに合ったチップを装着します(正確さと繰り返し性を確実 に得るため、PIPETMAN DIAMOND チップをご使用ください。 「第8章 ダイヤモンドチッ プ」参照)。

**ピペットに、チップを取りつけたまま放置しないでください。 NOTICE** 

1. プッシュボタンを押して、選択した容量を吸引してください。

2. 叶出するには下記の 2 つの方法があります。

#### ⇒ プッシュボタンを押してすぐ離す方法

3 つの動作、すなわち、サンプルの吐出、自動パージ、ピストン 位置のリセットが実行されます。

#### ⇒ 吐出サイクルが終わるまでボタンを押し続ける方法

吐出サイクルが終わるまで親指でボタンを押し続け、チップの先端 を液体から離してからプッシュボタンから指を離します プッシュボ タンを離した後にピストンがリセットされるため、ピストンのリセットの 際に液体を再吸引することはありません。

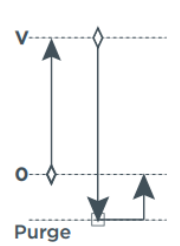

♦ START button □ Optional STOP

3. チップイジェクターボタンを押して、チップを廃棄します。

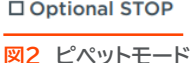

# **REPETITIVE Mode(連続分注モード)**

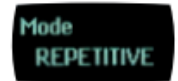

REPETITIVE モードでは、あらかじめ設定した分注回数(N)で、同じ容量を繰り返し分注する ことができます。分注容量 (AV) を設定すると、ピペットは、ピペットの基準容量(NV) から可能 な分注回数を自動的に計算します。

N=NV/AV (例:P1200M の場合、120 μL x10)

また、分注回数を減らすこともできます。( 例:P1200M の場合、120 μL x 10 - (n≥1)

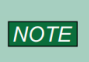

**REPETITIVE Modeは、連続分注を行うのに最適です。たとえば、PCRマスター ミックスをPCRチューブや96ウェルプレートに分注する場合や、DNA抽出のため 溶出緩衝液の分注、分光分析、サンプルへの緩衝液分注などを行う場合に用います。**

- 1. モードボタンを押してモードメニューを表示します。この画面で、ピペットの操作モードを選択 することができます。プッシュボタンを回して REPETITIVE モードを選択してから、クリック して確定をしてください。
- 2. プッシュボタンを半周回してください。"Click to change volume" と表示されます。

**Click to** hange volume

3. プッシュボタンを押してください。ディスプレイの容量が点滅し始めたら、 容量をセットすることができます。

## **分注容量を設定する**

- 1. プッシュボタンをクリックします。プッシュボタンを回して容量を設定してから、もう一度クリッ クして設定値を確定します。
- 2. 分注回数を設定してください:最大分注回数が自動で計算され、分注回数が点滅します。 分注回数を減らすには、プッシュボタンを回してからクリックします。
- 3. プッシュボタンをクリックして設定を確定してください。
- 4. お使いになるピペットマン M のモデルに合ったチップを取り付けてください ( 正確さと繰り返し精度を確保するため PIPETMAN DIAMOND チップをご使用ください。 ( 「第 8 章 ダイヤモンドチップ」参照)。

**ピペットに、チップを取りつけたまま放置しないでください。NOTE** 

#### **吸引する**

プッシュボタンを押して、全容量を吸引してください。吸引量は、実容量より若干多くなります (エキストラ容量)。エキストラ容量は、各分注容量の操作条件を確実に等しくするために必要です。

# **吐出する**

プッシュボタンを押してください。" DISCARD" がディスプレイに表示されます。まず、エキスト ラ分を廃棄し、その後、分割分注分の吐出を続けてください。ピペットマン M は、プッシュボタン をクリックするたびに、分割容量を吐出します。残りの吐出回数が、ディスプレイに表示されます。 最後の吐出時には警告音が鳴ります !

# **パージする**

操 作 モ ー ド

プッシュボタンを押してください。"PURGE"が画面 に表示されます。再度クリックすると、パージされピ ストンがリセットされます。パージが終わるまで親指 でプッシュボタンを押し続け、チップの先端を液体か ら離してからプッシュボタンから指を離します。プッ シュボタンを離した後にピストンがリセットされるた め、ピストンのリセットの際に液体を再吸引すること はありません。

## **チップをイジェクトする**

チップイジェクターボタンを押して、チップを 廃棄します。

**MIX Mode(ミックスモード)**

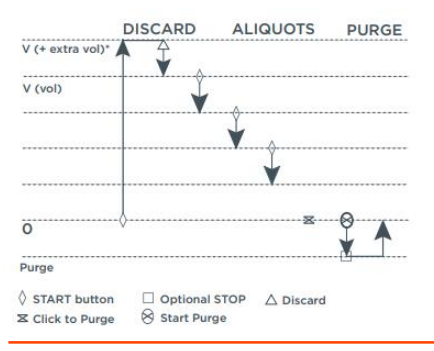

#### **図3 REPETITIVEモード**

従来のピペットモード(フォワードピペッティング)の後に、ミキシング動作を続けるモードです。 ミキシング動作(吸引・吐出を繰り返す)に、ピペットモードのステップを続けることもできます。

Mode **MIX** 

**MIXモードは、PCRマスターミックス、酵素制限ミックス、タンパク溶液、オリゴヌクレオチ ド希釈液を調製する際やゲル緩衝剤などを用いてサンプルをミックスする際に使用します。 2種類の溶液を混合したり、1種類の溶液をホモジナイズできます。水より粘性の高い液 NOTE (制限酵素等)を操作する場合は、吸引速度を変えることもできます( 「第 10 章 ピペッ ト動作速度の調節」 参照) 。ゲノムDNAの操作を行う場合は、DNAにダメージを与えな いように十分注意してピペット操作を行ってください。**

- モードボタンを押して、モードメニューを表示します。この画面で、ピペットの操作モードを選択 します。プッシュボタンを回して MIX Mode を選択してから、クリックして確定してください。
- 1つ目の液体の容量(VOLUME 1 とします)をセットします。プッシュボタンをクリックし、回し て容量をセットします。もう一度プッシュボタンをクリックして、設定を確定してください。 これが 1つ目の吸引吐出の容量です。続けて、 2つ目の液体の容量(VOLUME 2 とします) をセットします。 プッシュボタンを回して 2つ目の液体の容量をセットし、クリックして確定し てください。

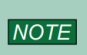

**VOLUME 1またはVOLUME 2のいずれかを0 μLにセットすると、ステップは表 示されません。VOLUME 1とVOLUME 2の両方を0 μLにセットすると、すぐにミ キシングの動作が開始されます。**

MIX 容量をセットします。プッシュボタンをクリックし、プッシュボタンを回して容量をセット してください。1 回クリックして、この設定を確定してください。この容量で、吸引と吐出を繰 り返します。プッシュボタンを押している間は、このミキシング動作が持続します。

さらにもう1つの容量(VOLUME 3 とします)をセットします。 ミキシング動作の後に、吸引・ 吐出する動作を追加することができます。これで、設定した一連の分注操作を続けることができ るようになります。プッシュボタンをクリックしてから回して、容量をセットしてください。も う一度クリックして、その設定を確定します。

**NOTE VOLUME 3を0μLにセットすると、ミキシング動作の後サイクルが終了します。**

## MIX モードに設定されました。下記の手順で操作を始めてください。

モ ー ド

1. お使いになるピペットマン M のモデルに合ったチップを取り付けてください。 (正確さと繰 り返し精度を確保するため PIPETMAN DIAMOND チップをご使用ください) 「第 8 章 ダイヤモンドチップ」参照)。

**操 まって アセントラッフ**」参照)。<br>
<mark>MOTICE ビペットに、チップを取りつけたまま放置しないでください。</mark>

- 2. VOLUME 1 の液体を吸引するプッシュボタンを押してください。
- 3. 吐出する:吐出には下記の2つの方法があります。 プッシュボタンを押してすぐ離す方法: サンプルの吐出、自動パージ、ピストン位置のリセッ トが実行されます。

叶出動作が終わるまでボタンを押し続ける方法 : 叶出動作が終わるまで親指でボタンを押 し続け、チップの先端を液体から離してからプッシュボタンから指を離します。プッシュボタン を離した後にピストンがリセットされるため、ピストンのリセットの際に液体を再吸引すること はありません。

- 4. 2つ目の液体の容量" VOLUME 2"を吸引および吐出する2 と 3 のステップを繰り返して ください。
- 5. ミキシングする: プッシュボタンを押してください。親指でボタンを押している間は、ミキシン グが続きます。プッシュボタンを離すと、現在のミキシング動作は終了します。
- 6. パージする: プッシュボタンを押してください。"PURGE" が画面に表示されます。再度クリ ックすると、パージされ、ピストンがリセットされます。
- 7. 分注操作をする: VOLUME 3 を 0 より大きく設定した場合、上記 2 と 3 のステップを繰 り返すことで、その容量を吸引および吐出することができます。

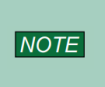

**VOLUME 1を0にセットすると、ステップ2は行われません。 VOLUME 2を0 μL にセットすると、ステップ4は行われません。同様に、 VOLUME 1 と2を0 μLに セットすると、ステップ1~4は行われず、 VOLUME 3を0 μLにセットした場合は、 ステップ7は行われません。**

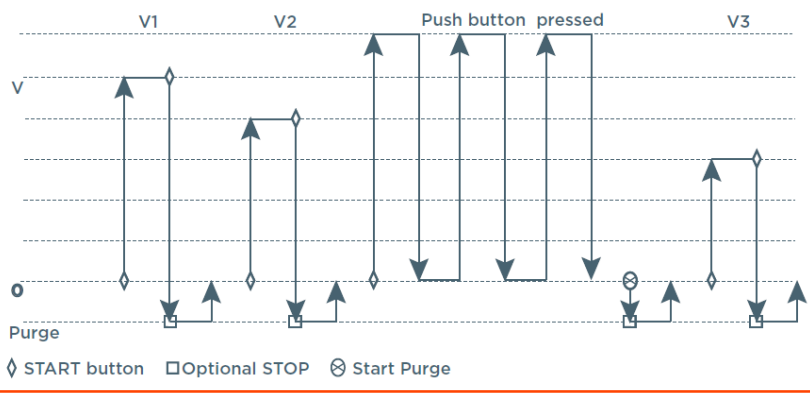

**図4 MIXモード** 

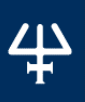

# **REVERSE Mode(粘性サンプル用リバースモード)**

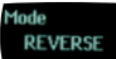

REVERSE モードは、マニュアルピペットのリバースモードと同じです。吸引時に、設定容量より 少し余分に吸引され、過剰分はチップに残り廃棄されます。

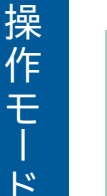

**REVERSEモードは、粘性の高い液体、つまり高い蒸気圧のかかる液体や泡立ちを起こ しやすい液体のピペット操作に最適です。設定容量より少し余分に吸引します。この余分 な液体が、吐出時にチップの内側に膜として残る液体を補正します。たとえば、タンパク NOTE 抽出、細胞破砕、プラスミド分離、細胞培養、緩衝液調製など多くのアプリケーションに用 いることができます。**

1. モードボタンを押して、モードメニューにアクセスしてください。この画面で、ピペット操作の モードを選択できます。プッシュボタンを回して、REVERSE Mode を選択し、プッシュボ タンをクリックして、この選択を確定します。

## **容量をセットする**

- 1. プッシュボタンをクリックしてから、プッシュボタンを回して容量をセットします。もう一度ク リックして、この設定を確定してください。
- 2. お使いになるピペットマン M のモデルに合ったチップを装着します(結果の正確さと繰り 返し精度を確保するため、PIPETMAN DIAMOND チップをご使用ください。 (「第 8 章 ダイヤモンドチップ」参照)。

**チップを引き上げずにパージすると、気泡がゲルに入り込む可能性があるので NOTICE ご注意ください!**

#### **吸引する**

プッシュボタンを押して、選択した容量を吸引してください。パージされたエアーの量と同じ液 量が吸引されます。この吸引された量は、設定容量より若干多くなります。

**NOTICE ピペットに、チップを取りつけたまま放置しないでください。**

#### **吐出する**

プッシュボタンをクリックして、容量を吐出してください。 余分な液体はチップに残ります。

#### **パージする**

プッシュボタンを押してください。画面に"PURGE"と表示 されます。もう一度クリックして、パージし、ピストンをリセットし ます。パージが終わるまで親指でプッシュボタンを押し続け、チッ プの先端を液体から離してからプッシュボタンから指を離します。 プッシュボタンを離した後にピストンがリセットされるため ピスト ンのリセットの際に液体を再度吸引することはありません。

#### **チップをイジェクトする**

チップイジェクターボタンを押してチップを廃棄します。

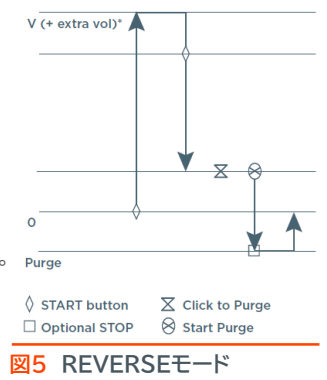

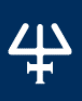

操 作 モ

# **CUSTOM Mode(カスタムモード)**

カスタムモードでは、プログラム可能な PIPETMAN M Software により、パーソナライズさ れたピペッティング操作プロトコルをコンピュータ上で作成し、ピペットマン M に転送すること ができます。このモードを使用するには、コンピュータにソフトウェアをインストールする必要があ ります。

弊社の[ウェブサイト](https://www.technosaurus.co.jp/products/pipetman-m)からダウンロードでき、使いやすいソフトウェアです。

## **ピペットマン M ソフトウェアのインストール方法**

- 1. ピペットマン M ソフトウェア (Zip ファイル)をダウンロードし、インストール用ファイルを解 凍してください。そこから、お使いの OS(Windows ® 32 ビットまたは 64 ビット)に合っ たプログラムを選択してください。
- 2. インストーラをダブルクリックし、画面の指示に従ってインストールを完了させてください。
- 3. インストールが完了すると、"Create desktop shortcut" にチェックが入っていれば、 ピペットマン M ソフトウェアのアイコンがコンピュータのデスクトップに表示されます。
- 4. ピペットマン M ソフトウェアが自動的に立ち上がらなければ、デスクトップ上のピペットマ ン Mのアイコンをダブルクリックして下さい。

このソフトウェアはいったんインストールされれば、インストールされているコンピュータから、誰 でも使用することができます。ここで、カスタムプロトコルの作成、編集、インポート、エクスポー トを簡単に迅速に行うことができます。

プロトコルの作成には、下記のとおり ピペットマン M ソフトウェアのタスクの選択をしてください。

- Aspirate: 指定された容量をチップに吸引します。
- Beep : 選択されたタスクが実行されている間、ピペットからビープ音が鳴るようにします。
- Dispense : 指定された容量をチップから吐出します。
- Dispense all : すべての残留液を吐出してからパージします。
- Repeat : すべてのタスクを1回または複数回繰り返します。
- Mix : 指定された容量を1回または複数回ミックスします。
- Purge : すべての残留液をチップから排出させてから、余分な液をパージします。
- Wait: 指定された秒数、待機します。
- Wait for click : プッシュボタンがクリックされるまでプロトコルを中断します。

このモードでプロトコルが自動的に実行されるので、ボタンを繰り返し押すことを回避でき、RSI のリスクを減らすことができます。お使いのピペットマン M にプロトコルを転送するには、

"Transfer custom protocols to pipette" ボタンをクリックし、画面の指示に従ってくださ い。

CUSTOM モードは、ファームウェアバージョン V2.02 からのピペットマン M で使用すること がきます。PIPETMAN M Software についてのさらに詳しい情報は「第 21 章 ピペットマ ン M ソフトウェア」 をご覧ください。

# **第 8 章 ダイアモンドチップ**

Gilson 社純正 ダイアモンドチップは、厳格な品質管理下で製造されることで、 高いレベルの仕様を満たしています。ピペットマン M のキャリブレーションに も使用され、ピペットマン M の規格精度(仕様)は、Gilson 社純正ダイアモン ドチップと使用した場合に限り保証されます。。

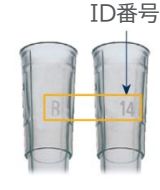

**図6** ID番号

すべてのダイアモンドチップは個別識別番号(ID)が付けられています。正確さおよび 繰り返し精度を保証するため、ギルソン品質保証システムは以下のことに注力しています。

ダイアモンドチップは純粋なポリプロピレン製です (コンタミネーションの可能性となる金属や染料を 含みません)。滅菌済みのものやフィルター付きの ものもあります。

取り付けやすく、柔軟性があり、ピペットの性能を 最大限に発揮させるための理想的な形状です(最 適なシーリングのために改良されたカラー、精密 な先端)。特に、ダイアモンドチップの先端の開口 部には傷がなく、表面は滑らかで疎水性があるた め、余分な液体を保持することなく、正確さや繰り 返し精度を下げることがありません。

品質保証の為のトレーサビリティーを確認するた め、 成形鋳型の情報がチップに記されており、ロ ット番号は全てのパッケージに表示されています。

滅菌済みのダイアモンドチップは、RNase, DNase, DNA, RNA, プロテアーゼフリーであ ることが保証されています。

ダイアモンドチップは121 ℃、0.1 MPa、20 分間 の条件でオートクレーブにかけることができます。

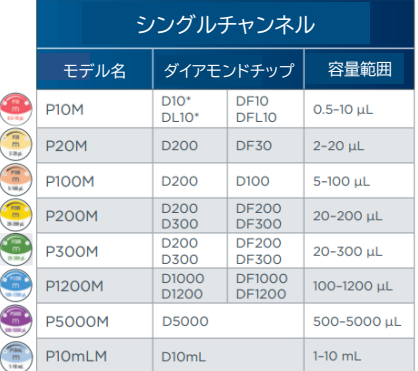

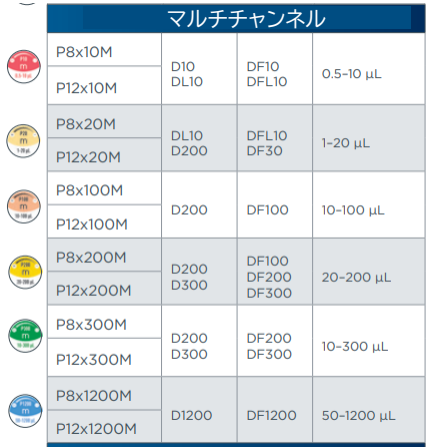

**NOTICE** 

**フィルターチップはオートクレーブしないでください。フィルターが損傷します。**

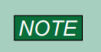

**お使いのGilson 社製ピペットの性能を最大限に引き出すためには、必ずピペット マン・ダイアモンドチップ(ISO8655に準拠)をご使用ください。 仕様は、ダイアモンドチップを使用した場合に基づいて設定されています。**

 $\prime$  IN т

\* D10 および DF10 のチップのイジェクトにはチップイジェクターエクステンションが必要です。 P10M にはこのアダプターが同梱されています。 DL10 および DFL10 のチップ(長いチップ) にはアダプターは必要ありません。

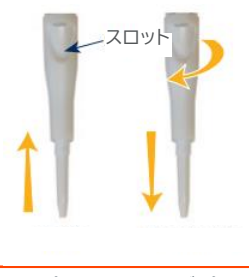

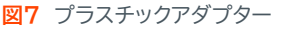

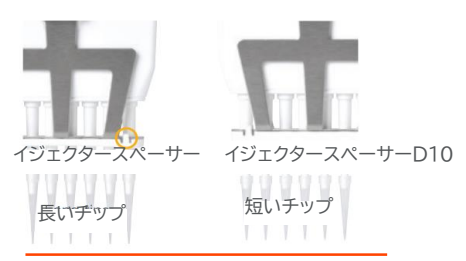

**図8** P8 x 10M およびP12 x 10M

# **第 9 章 パーソナライズ**

## **チップイジェクターエクステンション(P10M に同梱)**

D10 チップをイジェクトするために、チップイジェクターエクステンション を P10M ピペットに装着します。チップイジェクターエクステンション は、PVDF(フッ化ビニリデン樹脂)製でオートクレーブ可能です。

#### チップイジェクターエクステンションの取り付け方(右図参照):

- 1. プッシュボタンが上になるようにピペットを持ちます。
- 2. スロットが上になるようにエクステンションを持ちます。
- 3. エクステンションをチップホルダーにかぶせます。
- 4. カチッと音がするまでエクステンションをしっかりと押し込みます。

#### チップイジェクターエクステンションの取り外し方(右図参照):

- 1. 片手でピペットを持ち、もう一方の手でエクステンションをつまむようにして持ちます。
- 2. エクステンションをゆっくりといずれかの方向に捻るようにしてピペットから外します。

#### **パーソナルラベル**

お使いのピペットを識別するための目印をつけることができます。 以下のように、ウィンドウ+タグを用いる方法とイジェクタータグを用いる方法ががあります。

ウィンドウ+タグ :

- 1. アクセススロットに小型ドライバーを差し込んで、ウィン ドウを取り外します。
- 2. タグをピペットに貼り付けます。
- 3. ウィンドウを元の通り取り付けます。

イジェクタータグ:

- 1. クリップを取り外します。
- 2. イジェクタータグをクリップに貼りつけます。
- 3. クリップを元の通りはめ込みます。

ウィンドウ + タグ

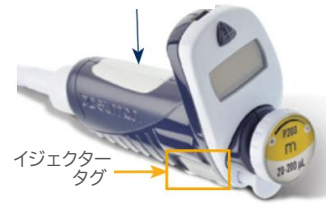

**図10** パーソナルラベル

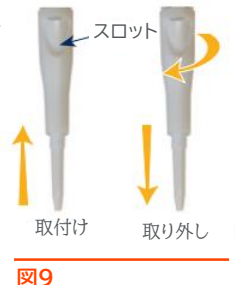

チップイジェクターを

取り付ける

# **第 10 章 ピペット動作速度の調節**

ピペットマン M は、速度を6(最高速度)に初期設定されています。アプリケーションによって、 吸引と吐出の速度を変更してください。最低速度から最高速度まで6段階で、吸引速度と吐出 速度を、それぞれ別の値に設定することもできます。選択した速度は、再び変更するまで記憶 され、各ピペット操作モードに反映されます。

- 1. モードボタンを押して、システムメニューを表示してください。 この画面には、色々なピペ ットモード、速度メニューおよびコンフィグレーション(機能設定)メニューがあります。
- 2. ブッシュボタンを回して SPEED を選択し、プッシュボタンをクリックしてこの選択を確定 してください。
- 3. 吸引速度をセットします:"ASPIRATION SPEED"が点滅したら、プッシュボタンを回 して速度をセットしてから、クリックして選択した速度を確定してください。
- 4. 吐出速度をセットします:"DISPENSING SPEED"が点滅したら、プッシュボタンを回 して速度をセットしてから、クリックして選択した速度を確定してください。速度を選択し終 わると、自動的にピペットモードに戻ります。

# **第11章 GLP対応**

ピペットマン M は、ISO8655 に完全準拠しており、CE マーク(IVD および EMC に適合) が付いています。ピペットマン M は、GLP に対応した以下の特長を兼ね備えています。

#### 全体

G L  $\overline{D}$ 

対 応

- 設定容量のロックが可能です。
- プッシュボタンに容量範囲が印字されているので区別しやすくなっています。
- 容量範囲は画面に表示されます。
- シリアルナンバーはピペット本体(ハンドル)に刻まれており、ファームウェアにエンコードされ ています。
- バーコードは、箱と適合証明書に記載されています(読み取り可能)。
- アプリケーション名やユーザー名を記載することができるタグで識別がしやすくなっています (「第 9 章 パーソナライズ」を参照)。

#### サイクルカウンター

- 最後に容量を設定してから、現在の実行までのサイクル回数をカウントします (0~999)。
- 出荷時および最後のメンテナンスからカウントします(「第14 章 メンテナンス」参照)。
- ピペットの毎調整時に、インジケーター (R1,R2,R3...Rx) が表示されます。
- 週単位または使用したサイクル回数によって、メンテナンス実施時期を決めることができます。

#### アラーム

- バッテリー低残量警告
- 点検時期を過ぎた場合の警告( 「第 14 章 メンテナンス」参照)。
- 点検時期を知らせるメッセージ表示をオン/オフに切替可能。

# **第12章 機能設定(コンフィグレーション)**

モード (PIPET,REPETITIVE, MIX, REVERSE, CUSTOM) や速度制御だけ <sup>ボタン</sup> プッシュ ボタン モードボタンで、メニューに入ってください。ピペット操作のプログラム でなく、"SERVICE"や "ADJUSTMENT" などの "CONFIGURATION" メニューもここにあります( 「第 14 章 メンテナンス」参照)。 メニューの操作は常に同じ方法で行います ⇒ プッシュボタンを回して 選択し、クリックして確定してください。 Configuration メニューから、以下の項目を設定することができます。

- Volume limit (容量限界) ピペットの最大容量を固定することができます ( 初期設定は公称容量)。 たとえば、P200M のピペットで、DIAMOND フィルターチップ DF100 を装着して使用 したい場合、最大容量を 100 μLにセットしておけば、ピペットのコンタミネーションのリス クがなくなります。
- Beeper (ビープ音) ピペットの音をオンかオフに切替えることができます。
- Contrast(コントラスト) 画面のコントラストを 1 ~ 6 の 6 段階で選ぶことができます。
- Service(メンテナンス情報)「第14章 メンテナンス」を参照してください。
- Adiustment(調整)「第14章 メンテナンス」を参照してください。
- Language(言語選択) 対応言語は英語、中国語、日本語です。 変更するには Configuration メニューで下記のとおり入力してください。
	- 1. プッシュボタンを回して言語を選択してください。
	- 2. プッシュボタンをクリックして選択した言語を確定してください。 選択された言語が占減します。
	- 3. 選択された言語を確定するため、モードボタンを2秒間押し続けてください。

# **第13章 消費電力管理**

ピペットマン M のバッテリーは、フル充電で、最高速度で900 ピペッティングサイクルを確保で きるように設計されています。ピペットマン M は、より多くの容量が必要になった時でも操作を 持続するために、充電しながらも、フルチャージされた状態と

同じ性能で使用することができます。

# **バッテリーの充電方法**

ピペットマン M は、1 時間以内に全体の 80%が充電され 3 時間でフル充電が可能です。

- ① 電源コードからピペットを充電する
	- a) AC アダプターを適切な AC 電源に接続して ください。
	- b) USB プラグをピペットの USB ポートに差し込ん でください。ピペットの充電が開始されます。

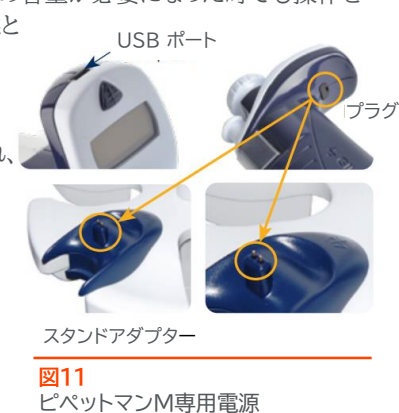

 $72000$ 

**PIPETMAN® M |** 取扱説明書 **18**

② 充電ホルダーを使ってピペットを充電する( 「第 2 章 パーツのチェックリストおよびアクセ サリー」参照)

- a) Gilson 社のシングルピペット用ホルダーまたはピペットマンホ ルダーにスタンドアダプターを取り付けてください。
- b) プラグを取り外してください。スタンドアダプターにピペットを乗 せ、電源コードをスタンドアダプターに差し込みます。 ピペットの充電が開始されます。
- ③ M 専用充電ホルダーを使ってピペットを充電する
	- a) M 専用充電ホルダーを右図のように設置してください。
	- b) プラグを抜きます。お使いのピペットをチャージングポジションに セットします。このとき、ピペットをスタンドの最上部の接点に確 実にぴったりとはめこんでください(正しくセットされると、ピー という音が鳴ります)。

ピペットの充電が開始されます。

# ピペットに電源コードを接続して使用する場合

ピペットマン M は、充電中も使用可能です。

- 1. お使いのピペットを雷源につないでください。
- 2. プッシュボタンを押して、ピペットを始動させます。
- ピペットマン M の準備ができました。

消 費 電 力 。<br>管 理

/ 1'

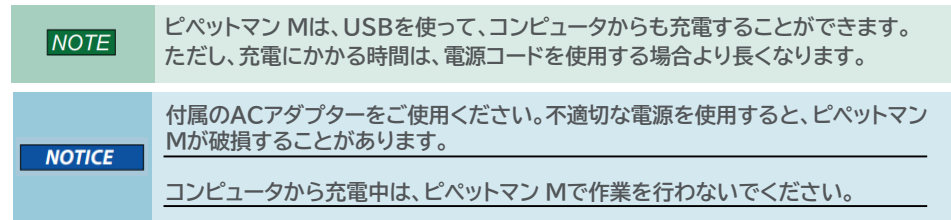

# バッテリー低残量警告

ピペットマン M では、バッテリー低残量の警告が出ます。バッテリー残量が 少なくなると、"Batterylow" というメッセージが表示され、空のバッテリーの マークが点滅して警告します。

充電しなければ、しばらくして電源が切れます。但し、設定は保持されます。

バッテリーが完全に切れたら(画面が真っ暗になり操作できない状態)、ピペットを 5 分以上充 電器につないでください。"batt.too low" のメッセージが表示されます。画面に最後の数分 間に使用された設定が表示され、充電が続きます。

#### バッテリーの交換

次のような症状が見られたら、バッテリーの交換を弊社にご依頼ください。

- 10 分以上充電器に接続してもピペットマン M のバッテリーが充電できないか、あるいは 機能しない時。
- ピペットマン M のバッテリーの充電サイクルが非常に短くなったか、常時接続した状態で 使用する必要がある時。

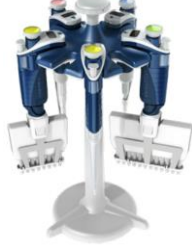

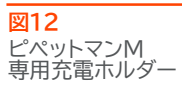

**Battery low** 

# **第14章 メンテナンス**

ピペットマン Mにおいて、常に、正確さ、繰り返し精度、頑丈さを高めるためには、Gilson 社が 推奨する「2分間点検」を定期的に行ってください。

ピペットマン M では、以下のようなメンテナンスが可能です。

- メンテナンス情報が得られます。
- ユーザーの設定に合わせて調整することができます。
- 初期設定に戻すことができます。
- スペアパーツの交換ができます(本章および「第20章 安全に関する注意と使用条件」参照)。
- 特定のパーツを"分解"して、洗浄やオートクレーブをすることができます(「第15章洗 治と除染」参照)。

## メンテナンスサービス情報

ピペットマン M は、すべての必要なメンテナンスサービスの情報を提供します。これで、簡単な診 断を行ったり、サービス技術者による保守点検の予定を立てたりすることができます。

"SERVICE" メニューから以下のようなサブメニューが表示されます。

- a. Disassembly
- b. Service Info
- c. Service Settings
- d. Pipette Info

メニューの操作は、常に同じ方法で行います。プッシュボタンを回して選択し、クリックをして確定します。

#### a. Disassembly(分解)

- マルチチャンネルモデルは分解できません。ただし、プッシュボタンとチップイジェクターは交換が 可能です。
- シングルモデルの下部は分解することができます。プッシュボタン、コネクティングナット、チップイ ジェクターは交換が可能です。
- この機能により、本体を安全に(ピストンとモータを保護しながら)分解することができます。 Disassembly を選択すると、下記が表示され、ピペットの本体を安全に取り外すことができ ます:"Now, you can remove the lower part of your pipette with complete security"
- b. Service Info(メンテナンス情報)
	- メンテナンスに関する情報が表示されます。いずれも内容の変更はできません。
	- 最後のメンテナンスからピペット操作サイクルの回数
	- 最後のメンテナンスからの週数

C. Service Settings(メンテナンスサービスの設定)

メンテナンスの予定を組むための機能です。以下のような項目の設定を行うことができます。

- 次のメンテナンスまでのサイクル回数
- 次のメンテナンスまでの週数
- メンテナンスを行った日にち
- メンテナンスの日を知らせるメッセージのオン/オフ切替

#### $NOTE$ **サービスに関する設定は、すべてゼロにリセットすることができます。**

#### d. Pipette Info(ピペット情報)

- ファームウェアのバージョン
- シリアルナンバー
- サイクルの総数(1サイクル:ピストンの上下動作)
- 当ピペットに行われた再調整の回数

#### 調整方法

モードボタンを押して、メニューに入ります。プッシュボタンを回転させ "Configuration" を選 択してから、クリックして確定してください。同様にして、サブメニューに入り、"Adjustment" メニューを選択してください。

"adjustment" メニューから、以下の項目を呼び出して下さい:

- Standard Readjustment(標準再調整)
- Reset Settings ( 設定をリセットする )

# Standard Readjustment(標準再調整)

このメニューから、3点キャリブレーションポイントでピペットを調整することができます:標準容 量の 10%、50%、100%(ISO 8655 の推奨事項に準拠)。

溶媒の濃度、粘度、表面張力、蒸気圧が水とは異なる場合に、ピペットのキャリブレーションが必 要になることがあります。工場出荷時設定に戻るには、 "Reset Settings"を選んでください。 ピペットマン M は、出荷時の初期値にリセットされます。

「 ファクター」を参照)、その容量をピペットのメモリに入力すると、ソフトウェアが再調整を行います。 Gilson 社は、ISO 8655 に従って、ピペットのキャリブレーションに重量法を推奨しています。 この方法を使って、所定容量の水の平均質量を算出します(必要に応じて、蒸発による損失量を 考慮してください)。容量に対する平均質量を換算後(Z ファクターを利用、Appendix B - Z この方法では、環境条件を厳しく監視し、測定される容量に合わせて日常的に管理された設備 を使用することが必要になります。

容量換算は、サイクル時間内の蒸発量だけでなく、液体の濃度も考慮しなくてはなりません。毎 測定時、相当する容量(Vi) は下記の通り、計算することができます。

Wi は天秤で測定した質量 e は、サイクル時間内の平均蒸発損失量

 $Vi = (Wi + e) Z$ 

z(単位 L/mg)は、質量から容量への換算計数 (「Appendix B - Z ファクター」を参照) 容量が 20 μL を超える場合、蒸発係数は無視しても構いません。

# **メンテナンス方法**

## パーツの交換と洗浄のための分解方法

お使いのピペットを定期的に点検し、日常的にクリーニングしたり、必要であればパーツを交換 することは大切です。GLP を踏まえて、定期的なスケジュールに従って管理をしやするくするた め、点検時期が来るとアラームが表示されるようにピペットを設定することができます(前述の "C. ServiceSettings(メンテナンスサービスの設定)" を参照)。

**NOTICE** 

**メンテナンス作業は、ピペットをDISASSEMBLYモードに変更してから実施し て下さい。**

## メンテナンスのお知らせ機能

メンテナンスの時期が来ると、ピペットマン M がお知らせ します(メンテナンスのお知らせ機能は "ON"に初期設定 されています) 1のようなメッセージが表示されます: クリックして確認すると、 2 のメッセージが表示されます。

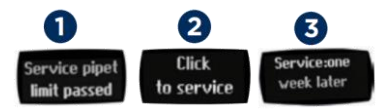

1. 10 秒以内にクリックして確定すると、ピペットは自動的に "Disassembly" モードに切り 替わり、メンテナンスを安全に行うことができます。

- 2. 10 秒経過すると、 ? のように、1週間後にリマインダーで知らせるオプションのメッセージ が表示されます。
- 3. クリックして確定すると、操作可能な状態に戻ります。

#### シングルチャンネルモデルのメンテナンス チップホルダーとチップイジェクター

損傷があれば交換してください。また、取り外して洗浄や除染をすること ができます。

## チップイジェクターを交換する

- 1. チップイジェクターボタンを押します。
- 2. チップイジェクターを横方向に押します。
- 3. チップイジェクターをチップホルダーから引き抜きます。
- 4. チップイジェクターを洗浄またはオートクレーブします。 この逆の手順で、元通りに取り付けます。

## チップホルダーを交換する(下部)

チップイジェクターを取り外した後、チップ ホルダーの下部を取り外すことができます。 この部分は、上部に比べて損傷や汚染を 受けやすい個所ですので、以下の要領で 行ってください。一方、上部については、 「ピストンを取り外す」をご覧ください(特別 な注意が必要です)。

- 1. チップホルダーの下部を反時計回りに ゆっくりと回します。
- 2. 下部をはずして、O-リングも取り外し す(「シールと O-リングを交換する」 照)。

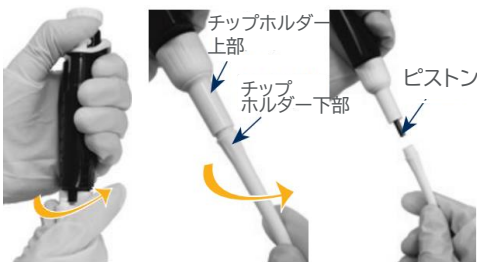

**図14** ダーを交換する

- 3. チップホルダー下部を洗浄して、必要に応じてオートクレーブします(121 ℃、0.1 MPa の 条件で 20 分間オートクレーブ)
- 4. 必要に応じて、ピストンに潤滑剤を塗布し、新しい O-リングを取り付けます。
- 5. 上部と下部を回しながら、取り付けます。しっかりと固定されたかどうかを手で確認してくだ さい。
- 6. チップイジェクターを元通りに取り付けます

**NOTICE** 

**オートクレーブにより、チップホルダーとチップイジェクターの色が変わることが ありますが、性能に何ら影響はありません。**

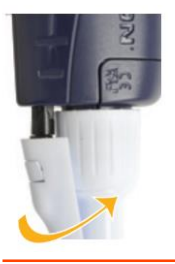

**図13** イジェクタークリップ

メ ン テ

# シールと O-リングを交換する

O-リングはピストン側に付いています。O-リングはピストンはオートクレ ーブはできません。少しでも摩耗や損傷が見られたら、交換してください。

#### ( 「第 20 章 交換用パーツ」参照)

O-リングは、チップイジェクターを取り外し、チップホルダー下部を回して **図15** O-リング 取り外すと、ピストン側に付いています(図15参照)。時々、O-リングがチ ップホルダー下部の先端のくぼみに付いていることもあります。

交換時、必要であればピストンに潤滑剤を塗布してから(「**ピストンの潤滑剤塗布方法**」を参照) 新しい O-リングをピストンに滑らせてはめてください。その後ピペットを組み立てます。O-リン グの寸法は、ピペットのモデルによって異なります( 「第 20 章 交換用パーツ 」参照)。

## ピストンのお手入れ

ピストンアッセンブリーは取り外して、ピストンの洗浄、潤滑剤塗布、交換を行うことができます。

## ピストンを取り外す

**NOTE** 

- 1. チップイジェクターとチップホルダー下部を取り外します。 下部を取り外す場合は、 「シールと O-リングを交換す る」の手順に従って、O-リングを注意して取り外します。
- コネクティングナットを、手で反時計回りに回して取 2. り外します。
- コネクティングナットとチップホルダー上部をゆっく 3. りと外します。
- 
- **図16** ピストンの取り外し方
- 4. ピペット本体からピストンアッセンブリーを引き抜いて、両部分を切り離します。
- 5. ピストンおよびホルダーを洗浄して、必要であればオートクレーブします。その他の部分も、 同様にして手入れを施してください。(「第15章 洗浄と除染」参照)

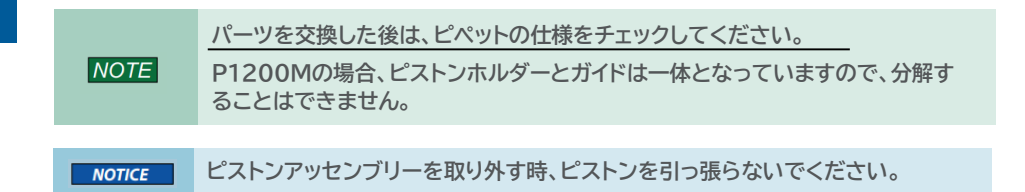

- ピストンに潤滑剤を塗布します(図 17 参照)。 6.
- ピストンとガイドを元の通り取り付けます。このアッセンブリーを注意してピペット本体 7. に差し込みます。ガイドがピペット本体の内部でピストンアッセンブリーを保持します。 ピストンが元の場所にはまったら、カチッという音がします。

**ピストンに触れないように気をつけてください。ピストンはダストフリーです が、必要であれば、ダストフリーの布で拭いてください。**

O-リング

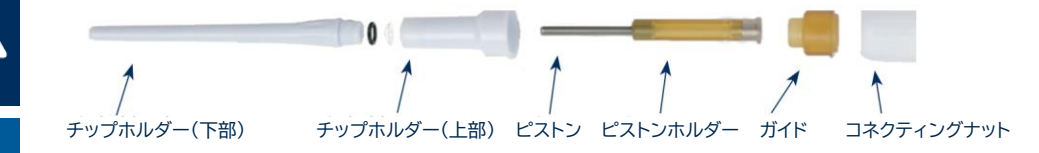

#### **図17** 分解した状態

8. チップホルダー上部にコネクティングナットをはめてから、このコネクティングナットを時計 回りにしっかりと締めます。O-リング(P10Mの場合はシール)をはめて、チップホルダー の下部を取り付けてから、チップイジェクターを元通りに取り付けます。

P10M用のシール交換時は、チップホルダーを取り外してから、新しいシールを取りつけてくだ さい(P10MにはO ーリング が付属していません)。

#### ピストンの潤滑剤塗布方法(P10Mを除く)

#### Gilson 社製 潤滑剤(リファレンス番号 : F2070902 ) をご使用ください。

清潔で埃のない布に、チューブから潤滑剤を絞り出します。その布を使ってピストンに潤滑剤 を移します。ピストン潤滑剤を均一に塗布し、余分な分を拭き取ってください。

## マルチチャンネルモデルのメンテナンス

マルチチャンネルモデルの場合、本体(ハンドグリップ部分)および下部を分解することはできま せん。ただし、プッシュボタン、チップイジェクターは交換することができます。

#### チップイジェクターの交換

#### チップイジェクターの取外し

両側のイジェクターロックを押しながら、 チップイジェクターを引き抜きます。

#### チップイジェクターの取付け

チップイジェクターをイジェクターサ ポートの溝に垂直にゆっくりと差し込 みます。チップイジェクターに軽く押 し込んで、位置を確認してください。

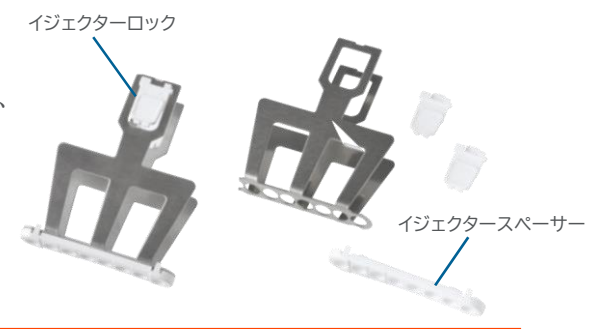

**図18** チップイジェクターおよびイジェクタースペーサー

#### イジェクタースペーサーの交換

- 1. イジェクタースペーサーのタブを ゆっくり押して、チップイジェクターから取り外します。
- 2. イジェクタースペーサーをチップイジェクターにカチッという音がするまで差し込みます。

# **第15章 洗浄と除染**

洗 浄 と 除 深

 $\overline{\mathbf{P}}$ 

ピペットマン Mは、液体と接触、汚染されやすいパーツを簡単に洗浄・除染できるように設計さ れています。

品質システムの一部として、ピペットの除染方法の情報が必要になることがあります。ギルソンの ウェブサイトに掲載している "Cleaning and Decontamination Procedure for Gilson Pipette" [をダウンロードし、参照していただくことをお勧めしています。](https://www.gilson.com/pub/media/docs/End-Users_Decontamination_Procedure_for_Gilson_Pipettes_LT802299_A.pdf)

化学除染や洗浄剤を使って洗浄する場合には、次に挙げる材質に使用可能かどうかを洗浄剤の メーカーにご確認ください:

ステンレススチール、PEI(ポリエーテルイミド)、POM(ポリオキシメチレン)、 PVDF(ポリフッ化ビニリデン)、PC(ポリカーボネート)、PBT(ポリブチレンテレフタレート)、 PP(ポリプロピレン)。

#### 洗浄

**NOTICE** 

ピペットは、除染する前に、以下の方法で洗浄してください。 一般的な洗剤や ["Cleaning and Decontamination Procedure for Gilson](https://www.gilson.com/pub/media/docs/End-Users_Decontamination_Procedure_for_Gilson_Pipettes_LT802299_A.pdf) Pipettes" に記載された溶液をお使いください。

> **チップホルダーに付着した汚れやほこりを除去する際には、エタノールを使用して ください。**

**液体がピペット本体(ハンドグリップ部)に入らないようにしてください。**

## シングルチャンネルモデルの洗浄方法 ピペット外部

- 1. チップイジェクターを取り外します(「「第14章 メンテナンス」)を参照...
- 2. バッテリーのチャージングポートを保護するためのエラストマープラグを取り付けておいて ください。
- 3. 石鹸水を含ませた柔らかい布や繊維が残りにくいティッシュなどでピペット全体を拭き、汚 れを落とします。この方法でも汚れが取れない場合は、プラスチック製の柔らかいブラシを 使用してください。
- 4. 石鹸水を落とすため、蒸留水を含ませた柔らかい布や繊維が残りにくいティッシュなどで ピペットを拭きます。
- 5. そのまま置いて乾燥させます。

#### ピペット内部

洗浄液に浸すことができるパーツ: チップイジェクター、チップホルダー、コネクティングナ ット、ピストン

- 1. 「第14章 メンテナンス」に記載された方法でピペットを分解します。
- 2. ハンドル部は、乾燥した安全な場所に置いておきます。
- 3. 各パーツは、超音波槽(50 ℃で20分に入れるか、または柔らかい布やブラシで汚れ を取り除きます。
- 4. 蒸留水で、各パーツを濯ぎます。
- 5. 濯いだパーツは、自然乾燥させるか、柔らかい布や繊維が残りにくいティッシュなど で拭きます。
- 6. ピストンに潤滑剤を塗布し、 「第14章 メンテナンス」に記載されている方法でピペ ットを組み立て直します。

#### マルチチャンネルモデルの洗浄方法

洗浄液に浸すことができるパーツ: チップイジェクター、イジェクターロック、 イジェクタースペーサー

- 1. チップイジェクターおよびイジェクタースペーサーを取り外します( 「第 14 章 メンテナンス 参照。
- 2. チップイジェクター、イジェクターロック、イジェクタースペーサーを、洗浄液に浸すか、また は、洗浄液を含ませた柔らかい布や繊維の残りにくいティッシュなどで拭きます。
- 3. これらを蒸留水で濯ぎます。
- 4. 濯いだパーツは、そのまま置いて自然乾燥させるか、柔らかい布や繊維が残りにくいティッ シュなどで拭きます。
- 5. チップイジェクターを元通りに取りつけます。

**ピペットマン Mマルチチャンネルの下部は、数回のオートクレーブに耐えることが**  $NOTE$ **できますが、日常的なオートクレーブについてGilson 社は推奨していません。**

#### 除染

洗 浄 と 除 染

 $^{\prime}$   $^{\prime}$ 

#### オートクレーブ - シングルチャンネルモデル

本体から取り外したハンドグリップ以外のパーツは、以下の通り個々にオートクレーブすること ができます:

## チップイジェクター、コネクティングナット、チップホルダー、ピストン、シール(O‐リングを除く).

- 1. オートクレーブするパーツ、特にチップホルダーを洗浄します。
- 2. パーツをオートクレーブ専用の袋に入れます。
- 3. 0.1 MPa、121 ℃の条件で 20 分間オートクレーブします。
- 4. ピペットを再度組み立てる前にそれぞれのパーツが乾いているか確認してください。
- 5. 室温に安定するまで(6 時間以上)ピペットを放置してください。

![](_page_25_Figure_17.jpeg)

#### 化学除染 - シングルモデルおよびマルチチャンネルモデル

ユーザー独自の方法で化学的に除染が行えますが、その際には、使用する除染液がピペットの プラスチックに使用可能かご確認ください(前ページを参照)。

#### 除染液に浸漬できないパーツの場合

- 1. 除染液を含ませた柔らかい布や繊維が残りにくいティッシュなどでピペットのハンドル部を 拭きます。
- 2. 蒸留水を含ませた柔らかい布や繊維が残りにくいティッシュなどでピペットのハンドル部を 拭きます。

#### 除染液に浸漬できるパーツの場合

リ ー ク テ ス ト

![](_page_26_Picture_1.jpeg)

● マルチチャンネルモデル ⇒ チップイジェクター、イジェクターロック、イジェクタースーペーサー

- 1. 第 14 章で記載されている方法でピペットを分解します。
- 2. 除染液のメーカーの指示に従って、各パーツを除染液に浸漬させるかまたは拭き取ります。
- 3. 蒸留水もしくは滅菌水でそれぞれのパーツを濯ぎます。
- 4. 濯いだパーツは自然乾燥させるか、柔らかい布や繊維が残りにくいティッシュなどで拭きます。
- 5. ピストンに潤滑剤を塗布し、本章に記載されている方法でピペットを組み立て直します。

# **第16章 リークテスト**

リークテストは、特にメンテナンスや除染を行った後など、ピペットに液漏れがないかをチェックする ためにいつでも行うことができます。リークテストで問題が見つかれば、ピペットが正しく組み立て られていることを確認した後、不具合のあるパーツ(例えば、O‐リング、チップホルダー.... )を交 換して、再度リークテストを実施します。

#### P10M ~ P300M の場合:

- 1. Gilson 純正 ダイアモンドチップを取り付けます。
- 2. ピペットを仕様範囲内で最大の容量に設定し、プレリンスします。
- 3. ビーカーから水を吸引します。
- 4. チップの先端は水面に浸けた状態で、 ピペットを垂直に保ち、20 秒間待ちます。

#### P1200M, P5000M, P10mLM の場合:

- 1. Gilson 社純正 DIAMOND チップを取り付けます。
- 2. ピペットを仕様範囲内で最大の容量に設定します。
- 3. ビーカーから水を吸引します。
- 4. チップを水面から引き上げ、ピペットを垂直に保ち、20 秒間待ちます。

#### チップ先端に水滴が見られると、リークがあります。

P300M 以下 → チップ内面の液面の高さが下がれば、液漏れがあります(「 「第 17 章 トラ ブルシューティング」参照) 。液滴が見られないようであれば、チップを再度蒸留水に浸けます。

P1200M 以上 → チップの先端に液滴が見えれば、液漏れがあります(「 「第 17 章 トラブル シューティング」参照)。

マルチチャンネルの場合、各チップ間の水位が同じになっていることを確かめてください。

# **第17章 トラブルシューティング**

不具合が生じた場合は、まず、プッシュボタンとモードボタンを同時に 8 秒以上押して、 ピペットをリセットしてください。

それでも不具合が解消されなければ、右表を参照して、問題の原因を確認してください。

**AWARNING** 

**弊社に修理をご依頼時には、微生物、化学物質、放射能汚染物質などに汚染 されていないことを確認してください。**

**修理ご依頼時には、同封されているセーフティーバッグをご利用ください。**

![](_page_27_Picture_89.jpeg)

 $\overline{\mathbf{A}}$ 2

# **第18章 仕様**

 $\overline{\mathbf{T}}$ 

什

様

ピペットマン M は、優れた正確さと繰り返し精度を有する高品質ピペットです。ISO 8655 に 準拠し、CE マークが付けられています(IVD および EMC 指令)。

「表3 最大許容誤差」に記載された数値は、 Gilson 社製ダイアモンドチップを用いて得られ た結果です。

これらの数値は、Gilson 社製ダイアモンドチップを使用した場合のみ保証されます。 各ピペットは、有資格者が Gilson 品質保証システムに従って検査および確認しています。 Gilson 社製造のピペットは ISO 8655 に準拠していることが試験により証明されています。 徹底した管理の下で、検査は行われています(ISO 8655-6)。

- 調整基準,Ex
- 参照温度,20 ℃
- 相対湿度,50 %
- 気圧,101 kPa
- 蒸留水使用, グレード3(ISO3696)
- 最大容量,最大容量の 50%、最大容量の 10%もしくは最小容量のどちらか大きい方の 容量で 10 回測定(試験対象モード:PIPET モード,speed 6、Gilson 社製ダイアモンド チップ装着)

#### **表2 ピペットマン M 最大許容誤差**

什

 $\overline{\mathbf{r}}$ 

様

![](_page_29_Picture_106.jpeg)

ギルソン最大許容誤差は、ギルソンが推奨するGilson 純正ダイアモンドチップを用いて使用さ れる場合にのみ保証されます。

- Gilson の標準のピペッティング操作(PIPET モード)における Gilson の容量仕様が、ISO 8655-2 の推奨値を超 える高い性能を有すると保証されています。
- エアーディスプレイスメントピペットの連続分注モードの ISO 推奨値がない場合、Gilson の連続分注操作 (REPETITIVE モード)の容量仕様は、標準ピペッティングの ISO 8655-2 推奨範囲内にあることが保証されていま す。(Cf.ISO 8655-2 の表1参照)

![](_page_30_Picture_0.jpeg)

# **第19章 安全に関する注意と使用条件**

安全性の理由から、下記の事項をお守りください。

#### ● バッテリーと電気に関する仕様:

![](_page_30_Picture_4.jpeg)

AC アダプターおよびスタンドアダプターは屋内でご使用ください。

**ピペットマン Mは、リチウムイオンバッテリーを搭載しています。バッテリーの取り扱い は、危険が伴います。ピペットのハンドグリップを開けると保証が無効になります。 バッテリーの廃棄は、法的規則に従い行ってください。バッテリーは家庭ごみとして廃 棄することはできません。火の中に投じると爆発する恐れがあります!**

**ACAUTION ・ リチウムイオン電池パック ; 1 Ah/3.6 V 充電時間: 約 3 時間(完全放電したバッテリーで 1 時間で 80%) ・ AC アダプター: 入力電圧:100-240V, 50/60 Hz( 最大 0.5A)**

- **出力電圧:+ 5V,1A**
- **・ Class Ⅱ 本機は二重絶縁されています。**

**ピペットマン Mを発火の恐れのある環境で、または爆発の可能性のある化学物質と共 AWARNING にご使用にならないでください。**

感染性、放射性、毒性およびその他の危険性のある溶液をピペット操作する際、すべての安全 に関する注音事項(例えば、防護用の衣服 ゴーグル 手袋を着用する)および使用国に合わせ た規則を導守してください。

**NOTICE 液体がピペットの本体に入らないようにしてください。**

- 保管条件 : 温度:-20 ℃~ 50 ℃ 湿度 最高 80%
- 使用温度: 4℃~40℃(温度により仕様は変動します)
- 使用およびメンテナンス時は、Gilson 社 純正ダイアモンドチップ、 Gilson 社オリジナルの アクセサリーおよびスペアパーツを使用してください。本機を取扱説明書記載の Gilson 社 が指定した方法以外で使用した場合、本機に搭載の保護機能が損なわれる恐れがあります。

#### ● 機器の廃棄

本機は、無分別の一般ごみと一緒に廃棄しないでください。お客様側の責任で、 別途、認可された収集リサイクル施設に委託して、使用済みの機器を正しく廃棄 してください。また、生物学的、化学的、放射性物質汚染がある場合、機器の 廃棄およびリサイクルに携わる人を健康被害から守るため、お客様側の責任で 除染をおこなってください。リサイクルのために廃棄する機器を収集しておける 場所については、当該製品をお買い求めになった地域の代理店または弊社に お尋ねください。

上記の取り組みにより、自然保護に役立ち、廃棄機器が人の健康と環境が保護 されるような方法でリサイクルされることになります。

● ピペットマン M は、屋内でも屋外でも使用することができます。ただし、本書と GLP で記 載されている注意事項に配慮している場合に限ります。

# **第20章 交換用パーツ**

# シングルチャンネルモデル

![](_page_31_Picture_79.jpeg)

# マルチチャンネルモデル

![](_page_31_Figure_4.jpeg)

#### **図19**

ロック

マルチチャンネルのイジェクションパーツ

![](_page_31_Picture_80.jpeg)

交 換 パ ー ツ

 $\ddot{\textbf{r}}$ 

# $\overline{\mathbf{r}}$

# ピ ペ ッ ト マ ン M ソ フ ト ウ ェ ア

# **第21章 ピペットマンMソフトウェア**

#### ピペットマン M ソフトウェアとは?

PIPETMAN M Software は、ピペットマン M で行うピペッティングのカスタムプロトコルを 作成するためのソフトウェアです。お使いのコンピュータ上でパーソナライズされたピペッティン グプロトコルを作成し、CUSTOM MODE( カスタムモード ) にセットしたピペットマン M に 転送して実行することができます。

PIPETMAN M Software は、Windows 7 以降でお使い頂けます。 ソフトウェアのファイルは、[こちらか](https://www.technosaurus.co.jp/products/pipetman-m)らからダウンロードできます。

#### パスワードおよびユーザー情報

PIPETMAN M Software をインストール後初めて起動する際、パスワードと設定に関する いくつかの情報を入力する必要があります。

#### ユーザーパスワード

ユーザーパスワードを入力して、Hidden question/Hidden answer (秘密の質問/秘密 の答え)を選択してください(パスワードを忘れた場合の回復に使用されます)。

I don't want to use passwords( パスワードを使用しない)を選択することもできます。 また、後にパスワード使用するように設定を変更することもできます(メインメニューで、Other administration ▶ Change password を選択してください)。

#### ユーザープロファイル

機関/会社名の詳細を入力してください。この情報の入力は任意ですから、後で行うこともで きます (メインメニューから、Other administration ▶ Institution/Company profile を選択します).

インストール作業中、リカバリーパスワード(パスワードを忘れてしまった際の回復に使用する) を入力するように求められます。

パスワードは、8 ~ 30 文字以内で、文字から開始し、数字を 1 字以上、アルファベット大文字 を 1文字以上を含まなくてはなりません(特殊記号は使用できません)。

![](_page_32_Picture_15.jpeg)

**パスワードを使用する際、必ず、 Recovery password (リカバリー用パスワード) およびHidden question (秘密の質問)に対する答えを保存するか書き留めて おいてください。パスワードを忘れた時ログイン情報を取り出すにはこれら2通り の方法しかありません。 以下の「パスワードを忘れた時」を参照してください。**

#### パスワードを忘れた時

パスワード保護機能を使用している場合は、ピペットマン M ソフトウェアを動作させ、ピペットマ ン M のカスタムプロトコルを変更するために、パスワードを入力しなければなりません。 万一、パスワードを忘れた場合、ピペットマン M ログインウィンドウの Forgotten passward ボタンをクリックしてください。下記のオプションをいずれか1つ選んで、忘れたパスワードを復 旧させてください。

- I know the answer to the hidden question(秘密の質問に対する答えを知っている)
- I have the recovery password(リカバリーパスワードを持っている)

Next をクリックします。この画面で、Hidden question の答えまたはリカバリーパスワードを 入力したら、Next をクリックします。これに続くウィンドウで、新しいパスワードを入力して、 Finish をクリックして下さい。

#### ホーム画面

![](_page_33_Picture_3.jpeg)

#### **図20**

PIPETMAN M Softwareのホーム画面

ホーム画面では下記の項目を選択できます:

- Manage custom protocols(カスタムプロトコルを管理する) カスタムプロトコルを作成、編集、 インポート、エキスポートします。
- Transfer custom protocols to pipette(カスタムプロトコルをピペットに転送する) USB ケーブ ルでピペットマン M と接続し、選択されたカスタムプロトコルをピペットマン M に転送します。
- Update pipette settings(ピペットの設定を更新) ロック機能、音声アラート、最大容量限界値、 ピペットのファームウェアのアップデートなどのピペットの設定をおこなえます。
- Other administration(その他の管理機能)-お使いのピペットマン M のインベントリの管理、 指定されたピペットマン M へのカスタムプロトロコルのアップロ-ド履歴の確認、パスワードや 会社/機関のプロファイルの管理をおこないます。

ホームのアイコン キャト をクリックして、ホーム画面に戻ります。

- Menu bar(メニューバー)には、下記の項目があります:
	- $\bigcirc$ File ► Exit; PIPETMAN M Software を終了する
	- Help ► Help; 取扱説明書を表示する
	- $\bigcirc$ Help ► About; PIPETMAN M Software についての情報を表示する

 $\blacksquare$ 

## PIPETMAN M Software をインストールする PIPETMAN M Software のシステム要件

PIPETMAN M Software は、Windows 7 以降に対応しています。 本ソフトウェアのコンピュータシステム要件は下表のとおりです。

![](_page_34_Picture_308.jpeg)

- 1. お使いのオペレーティングシステムに合う PIPETMAN M Software をコンピュータに ダウンロードします。
- 2. インストーラをダブルクリックして、画面の指示に従ってインストールを完了させます。
- 3. インストールが完了し、Create Desktop Shortcut にチェックマークが入っていれば、 PIPETMAN M Software アイコンがコンピュータのデスクトップに表示されます。
- 4. PIPETMAN M Software が自動的に起動しなければ、デスクトップの PIPETMAN M Software のアイコンをダブルクリックします。
- 5. PIPETMAN M Software は、一度インストールされれば、インストールされたコンピュー タでどのユーザーでも使用することができます。

## ドライバをインストールする

Winsows7 システムでは、ドライバはインストーラと共にインストールされます。Windows8 お よびWindows8.1 では、手作業でのインストールが必要な場合もあります。

#### ソフトウェアファイル

PIPETMAN M Software では、カスタムピペッティングプロトコルの情報が拡張子 pmp の 専用ファイルに保存されます。

#### PIPETMAN M Software をアンインストールする

PIPETMAN M をアンインストールする際、ユーザーデータを削除することを選択できます。 アンインストール時 Remove user data のチェックボックスにチェックを入れてください。これ により、ユーザーデータ、カスタムプロトコル、ピペットデータ、ピペットとプロトコルに関連した履 歴をすべて削除することができます。

## カスタムプロトコルを作成および管理する

Manage custom protocol によって、カスタムプロトコルを作成、編集、インポート、エクスポ ートすることができます。

# カスタムプロトコルを作成する

新しいカスタムプロトコルを最初から作成するには:

Create a new protocol のボタンをクリックして開始します。

Protocol name(DNA-solution、等 ) を指定し、Create をクリックすると、編集のカスタ ムプロトコル画面が表示されます。ここに、Protocol Info と Protocol setup のタブがあり ます。

- Protocol Info のタブでは、ピペットマン M のモデルのリストから1つを選んでください。 プロトコルを作成したユーザー名を(protocol created by: のフィールドに)入力し、コ メントがあれば Comments ボックスに入力します。
- Protocol setup のタブでは、ピペッティングプロトコルを作成します。下記の手順にした がって、Available tasks の一覧からタスク(画面左側)を選んで Protocol の枠内 (画面右側)に追加し、タスクのデフォルトパラメータを変更してください。
	- 1. Available task 一覧でタスクを1つ選択します。
	- 2. そのタスクを Protocol の枠内にドラッグ&ドロップするか、矢印ボタン ▶を使用する かまたはタスクを直接ダブルクリックします。
	- 3. タスクがプロトコルに追加されると自動的に開く Edit タスクウィンドウがあります。 ここで、タスクのパラメータを変更し Create をクリックすると、タスクが追加されます。
	- 4. 他のタスクも必要であればプロトコルに追加します。
	- 5. 必要なタスクがすべてプロトコルに入ったら、Save ボタンをクリックしてプロトコルを保 存します。パスワードの保護機能を使用している場合は、この操作の確認のためパスワ ードを入力してください。

これで、プロトコルは、Manage custom protocols の一覧に表示されます。

プロトコルには最大 40 個のタスクを含めることができます。

プロトコルの枠内に表示されたタスクは、ピペットマン M で上から下へと実行されます。タスクの

ポジションは、ドラッグ&ドロップかまたはタスク横の矢印 ヘ マ キーを使って移動させること ができます。

![](_page_36_Figure_1.jpeg)

カスタムプロトコルを作成する

使用可能なデフォルトのタスク:

- Aspirate:指定された容量をチップに吸引します。
- Beep:選択されたタスクが実行されている間、ピペットからビープ音が鳴るようにします。
- Dispense:指定された容量をチップから吐出します。
- Dispense all:すべての残留液を吐出してからパージします。
- Repeat(1):すべてのタスクを1回または複数回繰り返します。
- Mix:指定された容量を1回または複数回ミックスします。
- Purge:すべての残留液をチップから排出させてから、余分な液をパージします。
- Wait:指定された秒数、待機します。
- Wait for click:プッシュボタンがクリックされるまでプロトコルを中断します。

プロトコルにタスクを追加するには:タスクを選択して矢印ボタン > をクリックするか、タスク をダブルクリックするか、あるいはタスクをドラッグ&ドロップしてください。

タスクのポジションを決めるには:ドラッグ&ドロップを使って、下記のように行います: Protocol: の中でハイライト表示されたタスクの上に直接、選択されたタスクを置きます。 タスクを上方に移動する場合あるいは新しいタスクを作成する場合、ハイライト表示されたタス クより上のポジションに置きます。タスクを下方に移動させる場合は、ハイライト表示されたタス クの後にドロップします。

プロトコルにタスクを追加したら、タスクパラメータを変更することができます。

![](_page_37_Picture_1.jpeg)

**NOTICE** 

**(1) Repeat枠に入れられたタスクは、順番に指定回数反復されます。 例: Repeat枠に2つのタスクが入っている場合: 20 μLのAspirate (吸引)の後 に、 20 μLのDispense (吐出)、そしてNumber of iterations (繰り返し回数) を3に設定すると、タスクは下記の順序で実行されます:** 1.吸引20 µL, 2.吐出20 µL, 3.吸引20 µL, 4.吐出20 µL, 5.吸引20 µL, **6.吐出20 μL**

#### デフォルトのタスクパラメータ

各タスクに変更可能なパラメータがあり、下記のように定義されます: Aspirate および Dispense のタスクのパラメータ:

- Task name $(2)$ :タスク名を指定します。
- Volume( $\mu$ L)<sup>(2)</sup>:タスクの容量( $\mu$ L) を指定します。
- Speed<sup>(2)</sup>:吸引吐出の速度を指定します。
- Comments:タスクに関連したコメントがあれば入力します。
- Display text<sup>(2)</sup> :タスクがアクティブである時、ピペットの LCD 画面に表示されるテキス トを入力します。

**NOTE 画面に表示されるテキストには文字数制限 (3)があります**

● Execute automatically(チェックボックス) (4) :前のタスクが完了したら、次のタスクを 自動的に実行させるどうかを指定します。

#### Dispense all タスクのパラメータ:

- Task name(2):タスク名を指定します。
- Speed<sup>(2)</sup>:吸引吐出の速度を指定します。
- Comments:タスクに関連したコメントがあれば入力します。
- Display text<sup>(2)</sup> :タスクがアクティブである時、ピペットの LCD 画面に表示されるテキス トを入力します。

**NOTE 画面に表示されるテキストには文字数制限 (3)があります**

● Execute automatically(チェックボックス) (4) :前のタスクが完了したら、次のタスクを 自動的に実行させるどうかを指定します。

#### Repeat タスクのパラメータ:

- Task name $(2)$ :タスク名を指定します。
- Number of iterations<sup>(2)</sup> :ピペットが Repeat タスク内にあるタスクを何回反復すべき かを指定します。
- Comments:タスクに関連したコメントがあれば入力します。

**NOTE** 

**ピペットマン Mのモデルによっては、上記タスクがRepeatループ内にある場合、 AspirateとDispenseのタスクで最小容量が異なることがあります。**

Mix タスクのパラメータ:

- Task name(2) :タスク名を指定します。
- Volume $(uL):$ タスクの容量 $(uL)$ を指定します。
- Aspiration speed<sup>(2)</sup> :吸引速度を指定します。
- Dispense speed<sup>(2)</sup>:吐出速度を指定します。
- Use Push-button mixing(チェックボックス):チェックが入っていると、ピペットのプッ シュボタンを押し続ける限りミキシングが連続して実行されます。プッシュボタンを放すと、 ミキシングが停止し、プロトコルの次のタスクが実行されます
- Number of cycles<sup>(2)</sup>:内容物がミキシングされる回数を指定します
- Comments:タスクに関連したコメントを入力します。
- Display text<sup>(2)</sup> :タスクがアクティブである時、ピペットの LCD 画面に表示されるテキ ストを入力します。

 $NOTE$ **画面に表示されるテキストには文字数制限 (3) があります**

● Execute automatically(チェックボックス) ⑷ :前のタスクが完了したら、次のタスク を自動的に実行させるかどうかを指定します。

#### Purge タスクのパラメータ:

- Task name(2) :タスク名を指定します。
- Comments:タスクに関連したコメントがあれば入力します。
- Display text<sup>(2)</sup> :タスクがアクティブである時、ピペットの LCD 画面に表示されるテキス トを入力します。

**NOTE 画面に表示されるテキストには文字数制限 (3) があります**

● Execute automatically(チェックボックス) (4) :前のタスクが完了したら、次のタスクを 自動的に実行させるかどうかを指定します。

#### Wait タスクのパラメータ:

- Task name(2) :タスク名を指定します。
- Duration(s)<sup>(2)</sup> :一時停止の時間を秒数で指定します。
- Comments:タスクに関連したコメントがあれば入力します。
- Display text<sup>(2)</sup> :タスクがアクティブである時、ピペットの LCD 画面に表示されるテキ ストを入力します。

**NOTE 画面に表示されるテキストには文字数制限 (3) があります**

# Wait for click タスクのパラメータ:

- Task name<sup>(2)</sup> :タスク名を指定します。
- Comments:タスクに関連したコメントがあれば入力します。
- Display text<sup>(2)</sup> :タスクがアクティブである時、ピペットの LCD 画面に表示されるテ キストを入力します。

**NOTE 画面に表示されるテキストには文字数制限 (3) があります**

#### Beep タスクのパラメータ:

- Task name(2) :タスク名を指定します。
- Comments:タスクに関連したコメントがあれば入力します。
- 使用例:ピペットが Aspirate タスクの前に1秒間のビープ音が鳴るようにするためには、 下記のタスクをまとめて Aspirate タスクの前に置きます:
	- Beep task(ビープ音の開始と終了のタスクを作成する)
	- Wait task(1秒間)、2つの Beep task の間にビープ音が鳴る時間を配置する

**(2) アスタリスク(\*)の付いたパラメータは、入力必須項目です。**

**(3) ピペットのLCD画面には制限範囲内で文字が表示されます。Display textの文字数が制限文字**

 $|NOTE|$ **(4) Display text のフィールドは、Execute automaticallyにチェックが入っている時無効にな ります。**

> **さらに、ミックスモードのUse Push-button mixing オプションも、自動的に実行されるタスク については無効になります。**

# 編集、コピー、削除のタスク

プロトコルの一覧に入ったタスクを編集するには:

タスクを選択し右クリックして Edit task を選択するか、またはタスクをダブルクリックします。 Edit task のウィンドウが開くと、そこでタスクのパラメータを変更し保存できます。

#### タスクをコピーするには:

コピーしたいタスクを右クリックして、Clone task を選択します。Add task ウィンドウが開く と、そこでタスク名を変更し、必要であればパラメータを変更することができます。終わったら、 Createボタンをクリックして、タスクをプロトコル一覧に加えます。このタスクはコピー元のタス クのすぐ後に追加されます。

#### タスクをプロトコルから削除するには:

削除したいタスクを右クリックし、Delete task を選択します。他に、プロトコルのタスクを選択 し、左向き矢印 < をクリックして削除することもできます。タスクを削除するとポップアップウ

ィンドウが表示され、タスクが削除できたことを確認 することができます。

## Pipette volume indicator (ピペット容量表示)

プロトコルが作成されると、ピペットの容量インジケー ターが、プロトコルの終わりに、ピペットの最大容量の うちの使用量がインジケーターバーで表示されます (緑色から赤色)。正確な容量も、カラーバーの隣に示 されています(単位マイクロリットル)。個別にタスクを クリックすると、現在のタスクの容量が長方形で示さ れます(青色の長方形は吸引量、赤色は吐出量を示し ます)。

ピペットの容量が最大容量を超えると、またはピペット の最小容量を下回ると、ピペット容量インジケーターの 長方形が赤色になります。

![](_page_39_Figure_22.jpeg)

カラーバーの隣に表示されている数字は、プ ロトコルの最後にピペットに残留している量を 示します(マイクロリットルで表示)

#### **PIPETMAN® M |** 取扱説明書 **40**

ペ ッ ト マ

#### 警告およびエラーメッセージ

PIPETMAN M Software は、ピペットマン M の当該モデルに合った容量仕様の範囲内にあ るかどうかを判断するため、タスクの追加や変更が行われるたびにプロトコルを検証します。 万一ピペットのモデルの容量が仕様範囲を外れた場合、この原因になったタスクの横にエラー記 号 ●が表示されます。さらに、エラー記号上にマウスを置くと、エラーの内容が表示されます。 1つ以上のエラー記号 ● が含まれたプロトコルが保存されている場合、そのプロトコルをピペッ トに転送したりエクスポートしたりすることができません。

#### 黄色の警告記号 ▲が Manage custom protocols および Transfer custom

protocols to pipette の中のプロトコルの横に表示されることがあります。警告記号の上にマ ウスを置くと、さらに詳しい警告内容を確認できます。そのようなプロトコルはエクスポートするこ とができ、またピペットへの転送も可能ですが、ピペット上で繰り返し実行すると、ピペットのエラ ーの原因になることがあります。

#### Manage custom protocols にあるプロトコルを管理する

作成済みのプロトコルはすべて Manage custom protocols ウィンドウに一覧表示されます。 ここには、ピペットのモデルに関する情報、作成日、最新の更新日、プロトコル作成者名、プロトコ ルを最後に変更した人の名前も共に表示されます。プロトコルに警告やエラーが含まれていると、 警告またはエラーのアイコンが表示されます。

#### **Manage custom protocols**

Edit existing protocols, export them or import/create new ones.

![](_page_40_Picture_193.jpeg)

#### **図23**

Manage custom protocolのウィンドウに表示されたカスタムプロトコル一覧

一覧にあるプロトコルはそれぞれ下記の操作を実行することができます。 プロトコルを選んで、ボタンの1つをクリックしてください:

 $\overline{\mathbf{A}}$ ᇜ

● View: プロトコルを表示します。"View" モードではパラメーターの変更はできません。

● Edit: プロトコルを編集します。

(PIPETMAN M のモデル変更、プロトコル名変更、タスクの追加/編集/削除) ● Clone: プロトコルをコピーします。

- (類似のプロトコルを作成する場合、クローニングで時間を節約することができます)
- Export: プロトコルを .pmp file にエキスポートし、コンピュータに保存します。
- Export to pdf: プリント可能な PDF の形式でプロトコルのサマリーを作成します。
- Delete: プロトコルを削除します。 他に、編集したいプロトコルを右クリックすることでも、上記の操作をすることが できます。選択されたプロトコルをダブルクリックすることによってもプロトコルを 編集することができます。

# プロトコルをインポートする

以前に作成したプロトコル(.pmp files) をインポートすることにより、Manage custom protocols にプロトコルを追加することができます。

Import a protocol from file ボタンをクリックして、.pmp ファイルを呼び出し、Open をク リックしてください。このプロトコルは Manage custom protocols で使用できるようになります。

#### 既存のカスタムプロトコルの利用

既存のプロトコルがあるのであれば、それらをコピー、変更することで時間の節約になります。 PIPETMAN M Software の使用により、ピペットマン M のモデルが異なっても簡単に類似 のプロトコルを作成することができます。プロトコルをコピーし、ピペットマン M のモデルを変更 してください。必要に応じて、新モデルのピペットマン M の容量仕様に合うように、容量を変更 してください。

## カスタムプロトコルをピペットに転送する

ピペットマン M にプロトコルを転送するには:

Transfer custom protocols to pipette ボタンをクリックし、画面の説明に従ってください。 1. ピペットを PC に USB ケーブルで接続し、Next をクリックしてください。

![](_page_41_Picture_16.jpeg)

**ピペットがすぐに認識されない場合、 USBケーブルを抜いて再接続して、 Try againボタンをクリックします。このステップは、ピペットがすでに正しく接続されて いるのであれば、 Transfercustom protocols to pipetteボタンがクリック される時にスキップされます.**

デフォルトでは、接続されたピペットマン M モデルのためのプロトコルを一覧表示できます。 Show protocols for pipette model ドロップダウンリストからモデルを選択することで、 他のピペットマン M モデルのために作成されたプロトコルを呼び出すこともできます。

ピペットにロックが掛かっている場合、プロトコルを転送するとロックが解除されます。つまり、ポ ップアップウィンドウが表示され、そこで選択されているプロトコルを転送したいということを確認 すると、ロックが解除されます。

- 2. リストからプロトコルを1つ選択して Finish をクリックします
- 3. Beep task の実行中にピペットの音を消したい場合、"Mute beeps" にチェックを入れ ます。
- 4. ピペットの接続を切ります。これで、カスタムプロトコルがピペット側で使用可能になりました。

 $NOTE$ **赤色のエラー記号 が入ったプロトコルはピペットに転送することができません。**

- 各種 PIPETMAN M モデルのために作成されたプロトコルは、接続されているピペットに 転送することができます。ただし、そのプロトコルが使用している容量が、接続されているピ ペットの容量の仕様範囲内にある場合に限られます。プロトコルが、接続されているピペット の容量の範囲外に ある容量を含んでいると、赤色のエラー記号 △ が表示されます。
- ピペットは、カスタムプロトコルを転送する際、事前にソフトウェアに登録されなければなりま せん。接続されているピペットが未登録の場合、ポップアップウィンドウが表示され、ピペット が未登録であることを知らせます。ここで、Add pipette now をクリックすると、ピペットの 管理画面に切り替わります。または、Connect different pipette をクリックして、ステッ プ1に進むかあるいは留まることもできます。
- Transfer custom protocols to pipette ウィザードの左下に Pipette connection information(現在の接続のステータスを報告するテキストの付いたアイコン)を確認でき ます。このアイコンは、ピペットがコンピュータに接続されていれば緑色 Ч♪、接続されてい なければグレー に表示されます。いずれかのボタンをクリックすると、接続ステータスが リセットされます。

 $^{\prime}$   $^{\prime}$ 

## ピペットの設定を更新する

- 接続されたピペットマン M に下記のシステム構成を設定することができます:
- Beep を On または Off に設定する

(ピペットのビープ音をオンまたはオフに切り替えるということです)。Beep On および Off は、Aspirate, Dispense, Mix, Purge のタスクのような、組み込まれたピペットプロトコ ルにのみ影響を与えます(beep task には影響しません)。

- Lock pipette を On または Off に設定する (Lock pipette を On にすると、ピペットマン M の Configuration, Speed , Mode へのアクセスが無効になります)。
- Maximal volume limit を設定する 当該ピペットの最大許容容量を設定するということです。この値はピペットの指定された最高 容量より高くなることはありません。フィールドに容量(μL)を入力します。
- ファームウェアを更新する

![](_page_43_Picture_254.jpeg)

ピペットの設定を更新する

上記のようなシステム設定の変更は、以下の手順にしたがっておこなってください。

- 1. メインメニューの Update pipette settings をクリックします。
- 2. ピペットがすでに正しく接続されているのであればステップ4に進みます。
- 3. ピペットを PC に USB ケーブルで接続し、Next をクリックします。万一ピペットがすぐ に認識されなければ、USB ケーブルを取り外し、再接続して Try again ボタンをクリッ クします。

 $\overline{\mathbf{U}}$ 

- $^{\prime}$   $\Gamma$
- 4. 変更したいシステム設定のチェックボックスにチェックを入れてから、変更してください(たと えば、 Beepを OnからOffに変更する; Maximal volume limitを変更する、など)。 チェックの入っていない設定は更新されません。
- 5. Finish をクリックします。
- 6. ピペットの接続を切ります。

Reset to pipette max をクリックして、ピペットの Maximal volume limit をピペットの仕 様最高容量にリセットすることができます。

![](_page_44_Picture_5.jpeg)

**NOTICE** 

**カスタムプロトコルを転送するには、あらかじめピペットがソフトウェアに登録されて いなければなりません。接続されたピペットが登録されていないと、ピペットが未登 録であることを知らせるポップアップウィンドウが表示されます。ここで、 Add pipette nowをクリックすると、ピペットの管理画面が呼び出されます。あるいは、 Connect different pipetteをクリックすると、ステップ1に進むまたは留まるこ ともできます。**

• Update pipette settings wizard の左下に、Pipette connection information  $\phi^*$ あります。アイコンに、現在の接続ステータスをレポートするテキストが付いています。ピペット がコンピュータと接続されていれば緑色 1: ピペットが接続されていなければグレー のアイコンです。いずれかのボタンをクリックすると、接続ステータスはリセットされます。

# ピペットのファームウェア更新手順

ピペットマン Mのファームウェアを更新するには、下記の手順でおこなってください:

- 1. メインメニューの Update pipette settings をクリックします。
- 2. ピペットが正しく接続済みであればステップ4に進みます。
- 3. ピペットを PC に USB ケーブルで接続し、Next をクリックします。万一ピペットがすぐに 認識されないようであれば、 USB ケーブルを取り外し、再接続して Try again ボタンを クリックします。
- 4. Update firmware のボタンをクリックします。
- 5. ファームウェアのファイルに進んだら、Open をクリックします。
- 6. 次のダイアログで、OK をクリックしてファームウェアの更新を確定します。
- 7. ファームウェアの更新が完了するのを待ってから、OK をクリックし、ピペットの接続を切ります。

#### **ファームウェアの更新中は、ピペットの接続を切らないでください。 接続を切るとピペットの故障の原因になることがあります。**

## その他の管理

下記のような管理タスクを実行することができます:

- Pipette management: お使いのピペットマン M のインベントリの管理
- View history: ピペットマン M のプロトコルのアップロード履歴およびユーザーによるプ ロトコルの変更履歴を確認
- Change password: ピペットマン M ソフトウェアにアクセスするためのパスワードを変更
- Institution/Company profile: ユーザーの組織/会社に関する情報を管理

# Pipette management(ピペットの管理)

個々のピペットマン M を登録することができます。ピペットの登録には、ピペットの設定を更新 するだけでなく、パーソナライズしたプロトコルをピペットに転送する許可が必要です。

Resister new pipetteボタンをクリックして、新しいピペットを登録し、画面の指示に従ってく ださい:

- 1. USB ケーブルを介して PC にピペットを接続し、Next をクリックします。万一ピペットが すぐに認識されないようであれば、USB ケーブルを取り外し、再接続して Try again ボ タンをクリックします。 ピペットがすでに正しく接続されていれば、Reisiter new pipette ボタンがクリックされ る時に、このステップはスキップされます。
- 2. ピペット名を入力し、Finish をクリックします。
- 3. これで、ピペットは、基本情報(モデル名、ファームウェアのバージョン、シリアルナンバー、 最小容量(μL)、最大容量(μL)前回メンテナンス日、次回メンテナンス予定日)と共に、 Resistered pipettes リストに入りました。

Resistered pipettes(登録済みピペット)リストにあるピペットの名前を変更するには、ピペッ トを選択し、Rename ボタンをクリックし、新規の名前を入力し、Rename をクリックします。

Refresh dates ボタンをクリックすると、メンテナンス日(前回と次回)をリセットできます。 上記プロセスでは、選択されたピペットをコンピュータに接続することが必要です。

ピペットを選択して、Delete this pipette ボタンをクリックすると、Resistered pipettes リストにあるピペットを削除することができます。

![](_page_45_Picture_15.jpeg)

**Resister new pipette (新規登録)ウィザードの左下に、 Pipette connection informationがあります。アイコンに、現在の接続ステータスをリポ ートするテキストが付いています。ピペットがコンピュータと接続されていれば緑色 ピペットが接続されていなければアイコンはグレーのままです。 いずれかのボタンを クリックすると、接続ステータスはリセットされます**

 $\overline{\mathcal{L}}$ 

![](_page_46_Picture_0.jpeg)

## View history(履歴の確認)

プロトコルのピペットマン M へのアップロード履歴(Protocol upload のタブ)およびプロトコ ル変更履歴(Protocol management のタブ)を確認することができます。

ピペットマン M へのプロトコルのアップロード履歴を表示するには、Protocol upload のタブ に進み、time interval(時間間隔)を選択し、Show history(履歴の表示)をクリックします。 選択された time interval の範囲内にピペットマン Mがあれば、アップロード済みのプロトコル が下図のテーブルに記載され、各プロトコルのための情報を表示します:Protocol name( プロ トコル名 )、Pipettes name ( ピペット名 )、Pipette Model ( ピペットのモデル名 )、 Pipette serial (ピペットのシリアルナンバー)、Uploaded on(アップロード日時)、および Result(結果) **View bistory** 

![](_page_46_Picture_254.jpeg)

**図26**

View history

ピペットマン Mにアップロードされたプロトコルの履歴表示

プロトコル変更の履歴を表示するには、Protocol management(プロトコルの管理)タブに進 み、time interval を選択、Show history をクリックします。選択された時間間隔の範囲内 で変更済みのプロトコルは、下記のテーブルに記載され、各プロトコルのための情報、すなわち protocol ID, Original protocol name, Modified by, Modified on, Action を表示 します。

![](_page_46_Picture_255.jpeg)

**図27** プロトコルの変更履歴の表示

![](_page_47_Picture_0.jpeg)

パスワードを変更するには、 **Hidden question** (秘密の質問) **hidden answer** (秘密の答 え)を変更し、パスワードの使用を無効/有効にしてください(Don't use passward チェッ クボックス)。

![](_page_47_Picture_171.jpeg)

#### **図28**

 $\epsilon$ 

Change passwordの画面, Hidden question, Hidden answerに入 力する

# Institution/Company Profile(機関、企業のプロファイル)

所属の機関/会社に関する情報を入力したり、それらを変更することができます。所定のフィ ールドで情報を入力し、Save をクリックしてください。 入力必須項目ではありません。

![](_page_47_Picture_172.jpeg)

#### **図29** 所属の機関/会社に関する情報を入力する

 $^{\prime}\Gamma$ 

# 第22章 適合規格

Gilson 社は、下記の製品について EC 適合宣言の対象であることを保証します。

P10M, P20M, P100M, P200M, P300M, P1200M, P5000M, P10mLM, P8x10M, P12x10M, P8x20M, P12x20M, P8x100M, P12x100M, P8x200M, P12x200M, P8x300M, P12x300M, P8x1200M, P12x1200M.

下記の欧州指令の要件に準拠しています。:

Electromagnetic Compatibility Directive 2014/30/EU. Low Voltage Directive 2014/35/EU. The use of hazardous substances directive 2015/863/EU.

下記の英国指令の要件に準拠しています。:

Electromagnetic Compatibility, Regulation 2016, BS EN Standard 61326-1. Electrical Equipment (Safety), Regulation 2016, BS EN Standard 61010-1.

欧州指令によるWEEEシンボル(×印のついた車輪付きゴミ箱マーク)は、 2012/19/EU、WEEE - Waste of Electrical and Electronic Equipmentsの分別回収を示しています。電子機器とそのバッテリーを 家庭ごみに捨てないでください。お住まいの国で実施されている回収 ルートを使用してください。

![](_page_48_Picture_8.jpeg)

 $\epsilon$ 

# Appendix A - 性能チェックの例

 $E^2$ ペットマン $P10$ Mの性能の評価を下記の方法で行います $(1 \mu L$ の場合)。

#### 1. 吸引・分注サイクル時に発生する蒸発損失量

e<sub>i</sub> の平均値の計算式。ei の求め方は Appendix C に従ってください。

![](_page_49_Figure_5.jpeg)

m: 測定回数  $e = 0.016$  ma  $e_3 = 0.021$  mg  $e_2 = 0.018$  mg  $e_4 = 0.017$  mg  $\bar{e} = (e_1 + e_2 + e_3 + e_4)/4$  $\bar{e} = (0.016 + 0.018 + 0.021 + 0.017)/4$  $\bar{e}$  = 0.018 mg/per cycle

## 4. 平均容量の計算式

温度 21.5 ℃、空気圧 1013 hPa の場合、 Z ファクターは 1.0032 μL/mg に等しい Appendix B の表参照)。

$$
\overline{\mathbf{V}} = (\overline{\mathbf{W}} + \overline{\mathbf{e}}) \times \mathbf{Z}
$$

 $V = (0.964 + 0.018) \times 1.0032$ 

 $V = 0.985$  µL

#### 5. 正確さの計算式

Systematic  $error(E)$ :

 $E = \overline{V} - V_0$ V<sub>0</sub>=ピペットの設定容量  $E = 0.985 - 1 = -0.015$  µL

**Relative** error  $(E<sub>96</sub>)$ 

 $E\% = (\overline{V} - V_0) \times 100 / V_0$  $E% = (-0.015 \times 100) / 1 = -1.50$ %

#### 6. 繰り返し精度の計算式

 $SD_w = 0.011$  mg

Random error (SD<sub>v</sub>):

 $SD_v = SD_w \times Z$  $SD<sub>v</sub> = 0.011 \times 1.0032 = 0.011 \text{ µL}$ 

# 2. ピペットのチップを交換し、1 回目の測定を行い ます。

規則的なサイクルで 10 回続けて測定を行かって 下さい。

 $W<sub>r</sub> = 0.957$  ma  $W<sub>r</sub> = 0.968$  mg  $W_e = 0.966$  ma  $W_0 = 0.960$  mg  $W<sub>2</sub> = 0.955$  mg  $W_e = 0.972$  ma  $W_2 = 0.984$  ma  $W_i = 0.942$  ma  $W_0 = 0.958$  ma  $W_e = 0.969$  ma  $W_{40} = 0.967$  mg

W.: リンス測定 (計算時には考慮しない)

#### 3. 平均質量の計算式

$$
\bar{W} = \frac{1}{n} \sum_{i=1}^{n} W_i
$$

- n = 測定回数
- $W_i = 30$ 定結果
- $\overline{W}$  = 0.968+0.960+0.984+0.942 +0.969+0.966+0.955+0.972  $+0.958 + 0.967$ ) /10
- $\overline{W}$  = 0.964 mg (平均質量)

※ この例は、便宜上、質量から標準偏差を計算 しています。

Z フ ァ ク タ ー

# Appendix B - Z ファクター

標準計算式は以下の通りです。

# $Z = \left[\frac{1}{(PW-PA)}\right]\left[\frac{1-(PA/PB)}{1-\frac{1}{(PA/PB)}}\right]$

PA= t °C の時の空気の密度 PW= t °C の時の液体の密度 PB= 天秤の分銅の密度 PB に対し 8 g/cc 使用

**NOTE** 

**OIMLの国際勧告No.33に準拠した分銅は、分銅の密度を8.0 g/mlとして 空気中で重量測定した時に正しい結果が得られる様に調整されています。**

換算係数 Z (μL/mg) として蒸留水の温度と圧力の関数

# **表3**

Zファクター

![](_page_50_Picture_138.jpeg)

**PIPETMAN® M |** 取扱説明書 **51**

# Appendix C – 蒸発量補正

![](_page_51_Picture_1.jpeg)

蒸 発 量 補 正

# 蒸発損失量の算出方法

重量チェックで使用するのと同じ蒸留水、計量容器、天秤をご使用ください。

- 1. 計量容器のに半分まで蒸留水を入れます。
- 2. 計量容器に蓋をかぶせ、ピンセットを使って、天秤に載せます。
- 3. サンプルを吸引します。
- 4. 計量容器の重さを量り、天秤から下ろします。
- 5. ピンセットで計量用容器の蓋を取ります。
- 6. サンプルをダミー容器に排出します。
- 7. ピンセットを使って、計量容器にフタを戻しその計量容器を天秤に戻します。
- 8. マイナスの結果 e1 を読みます(絶対値を記録します)。
- 9. 3~8のステップを繰り返し、e2、e3、 e4を得ます。
- 10. 右の計算式を使って、蒸発損失量 e を求めます。

**NOTE 標準条件では、通常、この値は0.1 mg ~ 0.03 mgの間になります。**

# 製品保証について

この度は、Gilson 社(ギルソン) ピペットマン M をお買い上げいただき有り難うご ざいました。

この項目をもって、ピペットマンの保証書とさせていただきます。 万一ご使用中に故障した場合は、以下に記載の保証規定に従い修理させていただ きますので、お求め頂きました販売店または直接当社へお申し出ください。

# 保証規定

- 1. 通常、製造年月より 15 ヶ月または弊社販売日より 12 ヶ月以内に、正常 な使用状態において発生した故障については、保証期間内修理として対 応させていただきます。
- 2. 保証期間内であっても、以下の原因による故障については、保証期間内修 理の対象外となりますのでご了承ください。
	- 1) 使用上の誤りや不当な修理、改造による故障および損傷を受けた場合。
	- 2) 地震・浸水・落雷などの天災、騒乱などの人災、火災による場合。
	- 3) 消耗部品の劣化の場合。
- 3. 本保証規定における弊社の責任範囲は、本装置の修理または故障した部品の 交換に限定されるものであり、本装置の故障により発生した 2 次的損害およ び逸失利益についての責任を含め、それ以外のいかなる責任も負いません。
- 4. 本保証規定は、日本国内においてのみ有効です。

【フリーダイヤル】

ギルソン社リキッドハンドリング機器についての 技術的なお問い合わせを下記で受け付けています。

00 0120-396078

**Gilson ピペットマン M 取扱説明書** (No. 1GIL0006/4-1)

第 5-1 版 2022 年 8 月 発行 (LT801563/D 11/2021)

#### 工ム工ス機器株式会社 発行

https://www.technosaurus.co.jp

東京 〒 162-0805 東京都新宿区矢来町 113 番地 TEL:03-3235-0661(代) 大阪 - 〒 532-0005 大阪市淀川区三国本町 2丁目12番4号 - TEL:06-6396-0501(代)<br>大阪 - 〒 532-0005 大阪市淀川区三国本町 2丁目12番4号 - TEL:06-6396-0501(代)

※ この取扱説明書に記載の仕様及び付属品の種類、内容を予告なく変更させて頂くことがあります。 ※ この取扱説明書の一部または全部を無断で複写、複製、転載することは禁じられています。